# Dell™ Photo Printer 540

# Manual del usuario

# **Busque en el interior:**

- Solicitud de paquetes de impresión
- [Introducción](#page-10-0)
- [Uso de la impresora](#page-22-0)
- [Impresión con un ordenador](#page-26-0)
- [Cuidado y mantenimiento](#page-30-0)
- [Solución de problemas](#page-32-0)

# <span id="page-1-0"></span>**Solicitud de paquetes de impresión**

Los paquetes de impresión Dell™ incluyen el cartucho y el papel fotográfico adecuados para la impresora. Solicítelos en la dirección **www.dell.com/supplies** o por teléfono.

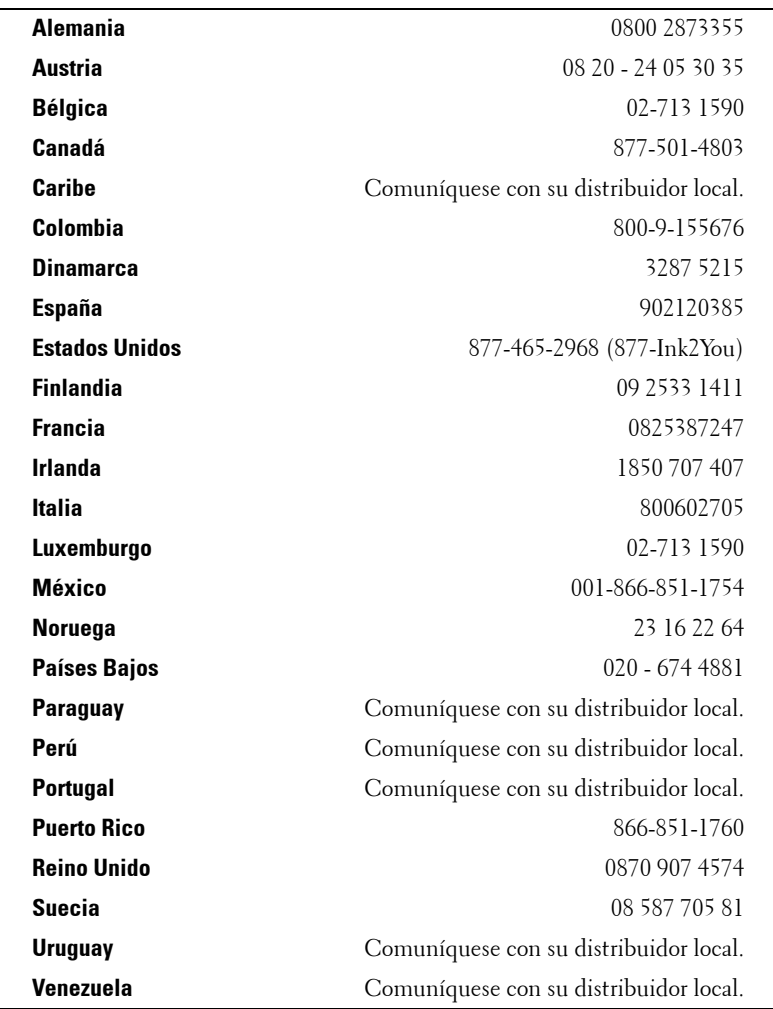

Esta impresora se ha diseñado para imprimir con:

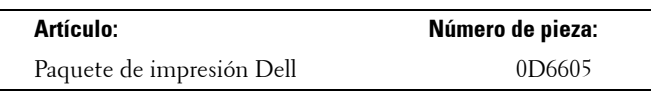

# <span id="page-2-0"></span>**Notas, Avisos y Precauciones**

**NOTA:** las NOTAS indican información importante para usar mejor la impresora.

**AVISO:** los AVISOS indican daños potenciales en el hardware o pérdida de datos. Asimismo le indican cómo evitar dichos problemas.

**PRECAUCIÓN: las PRECAUCIONES indican daños potenciales a la propiedad, lesiones personales o la muerte.**

Modelo 540

\_\_\_\_\_\_\_\_\_\_\_\_\_\_\_\_\_\_\_\_

**Marzo de 2004 Número de publicación 4J1412\_es Rev. A00**

**La información incluida en este documento está sujeta a cambio sin previo aviso. © 2004 Dell Inc. Todos los derechos reservados.**

Se prohibe toda reproducción sin la previa autorización escrita de Dell Inc.

Marcas registradas utilizadas en este documento: *Dell* y el logotipo de *DELL* son marcas comerciales de Dell Inc.; *Microsoft* y *Windows* son marcas registradas de Microsoft Corporation.

Las demás marcas registradas y comerciales usadas en este documento pueden haber sido empleadas sólo como referencia a las entidades que sostengan la titularidad de la marca y nombre o sus productos. Dell Inc. rechaza cualquier titularidad en marcas y nombres registrados que no sean los propios.

# **Contenido**

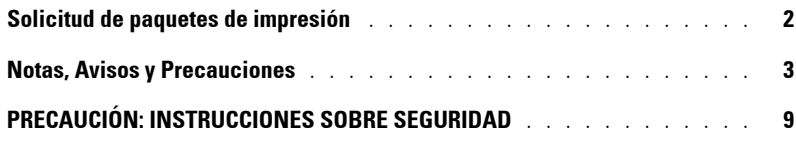

# 1 [Introducción](#page-10-1)

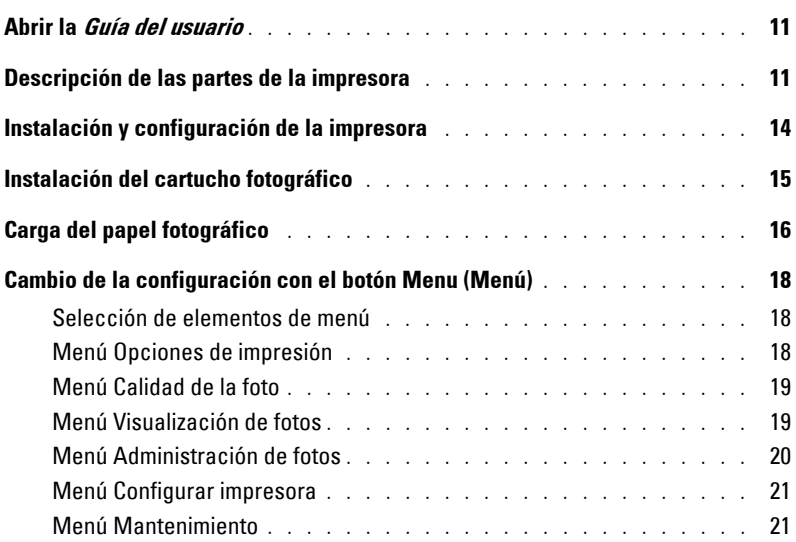

# 2 [Uso de la impresora](#page-22-1)

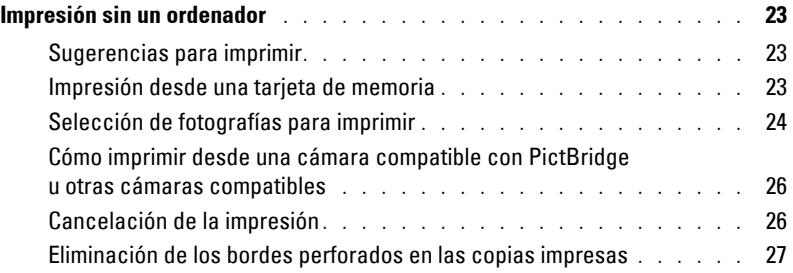

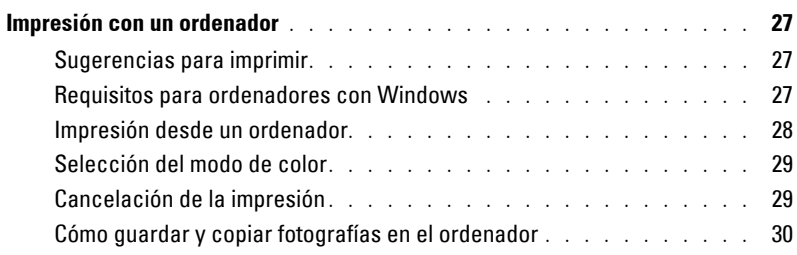

# 3 [Cuidado y mantenimiento](#page-30-1)

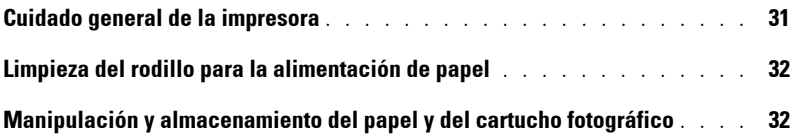

# 4 [Solución de problemas](#page-32-1)

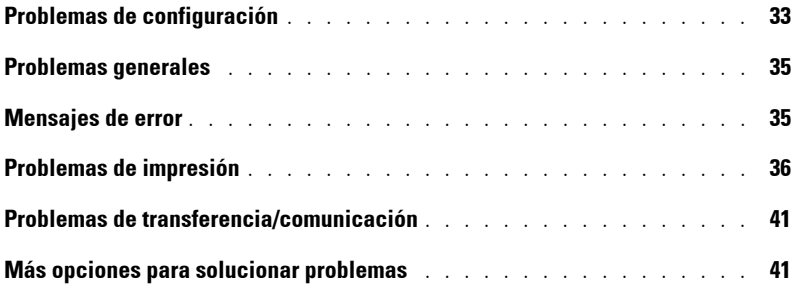

# 5 [Cómo comunicarse con Dell](#page-42-0)

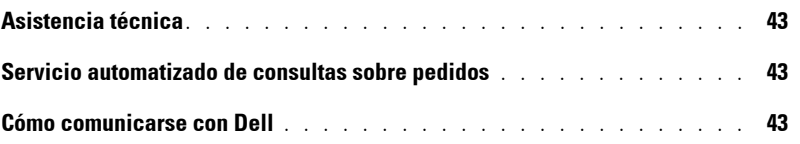

# 6 [Apéndice](#page-62-0)

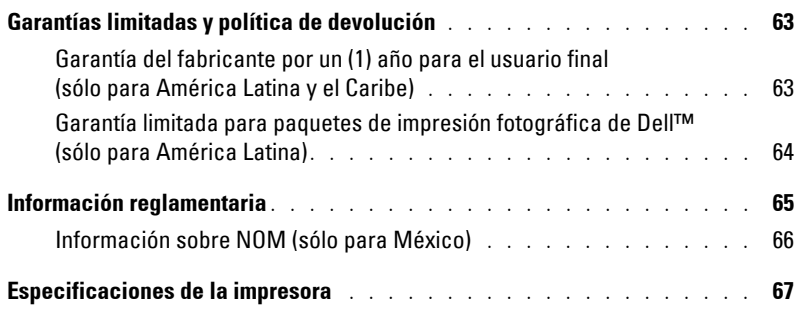

# <span id="page-8-2"></span><span id="page-8-1"></span><span id="page-8-0"></span>**PRECAUCIÓN: INSTRUCCIONES SOBRE SEGURIDAD**

Siga las pautas de seguridad a continuación para protegerse a usted mismo, a su impresora Dell™ Photo Printer 540 y al entorno de posibles daños.

**PRECAUCIÓN: no instale ni realice conexiones eléctricas o de cableado durante tormentas eléctricas. PRECAUCIÓN: no exponga este producto a líquidos, humedad o temperaturas extremas. Los cargadores de pila y cables han sido diseñados sólo para utilizarse en interiores. El uso de controles, ajustes y procedimientos que no se ajusten a los indicados en este documento, podrían exponerlo a descargas eléctricas y a otros peligros eléctricos y mecánicos.**

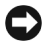

**AVISO:** no desarme la impresora. En su interior no hay piezas que el usuario pueda arreglar. Solicite siempre la ayuda de un profesional de servicio calificado.

- Use siempre los cables incluidos con la impresora y los repuestos autorizados por el fabricante.
- Enchufe el cable de alimentación a una salida cercana y despejada.
- Comuníquese con un profesional de servicio para la reparación o mantenimiento de la impresora, salvo en los procedimientos que como usuario puede realizar según lo especificado en este documento.
- Lea estas indicaciones antes de usar productos Dell. Siga siempre las precauciones básicas de seguridad.
- El uso de un accesorio no recomendado por Dell, como por ejemplo un adaptador de CA, puede causar un incendio, una descarga eléctrica o lesiones.
- No permita que ningún producto químico, como por ejemplo bronceadores, entre en contacto con la superficie pintada de la impresora.
- Si la impresora se expone a condiciones climáticas adversas, o si sospecha que le ha entrado agua, apáguela y retire la bandeja de papel y el cartucho. Deje que todos los componentes se sequen al aire durante 24 horas como mínimo antes de volver a utilizarla. Si esto no soluciona el problema, póngase en contacto con el departamento de asistencia al cliente (consulte la [página 43](#page-42-4)).
- La impresora y el cable de alimentación contienen una pequeña cantidad de plomo en los circuitos impresos. El desecho de este material debe estar sujeto a ciertas normativas por motivos medioambientales.
- El desecho del cartucho no está sujeto a normativas ni a requisitos estatales o locales sobre vertederos, incineración o reciclaje.
- • [Para obtener información sobre cómo desechar y reciclar el producto, póngase en contacto](http://www.eiae.org)  [con las autoridades locales. En EE.UU., visite el sitio Web de Electronics Industry Alliance en](http://www.eiae.org)  www.eiae.org.

www.dell.com | support.dell.com www.dell.com | support.dell.com

# <span id="page-10-1"></span><span id="page-10-0"></span>**Introducción**

# <span id="page-10-4"></span><span id="page-10-2"></span>**Abrir la Guía del usuario**

Haga clic en **Inicio** → **Todos los programas** → **Dell Printers** → **Dell Photo Printer 540** → Ver **Guía del usuario** de Dell.

# <span id="page-10-3"></span>**Descripción de las partes de la impresora**

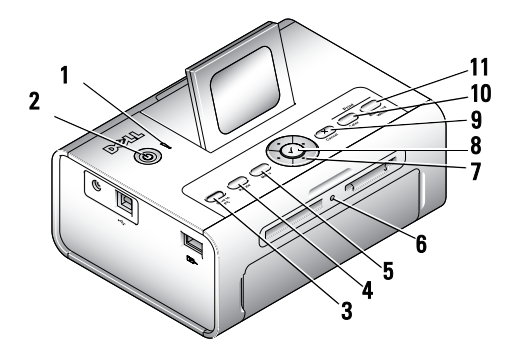

<span id="page-10-6"></span><span id="page-10-5"></span>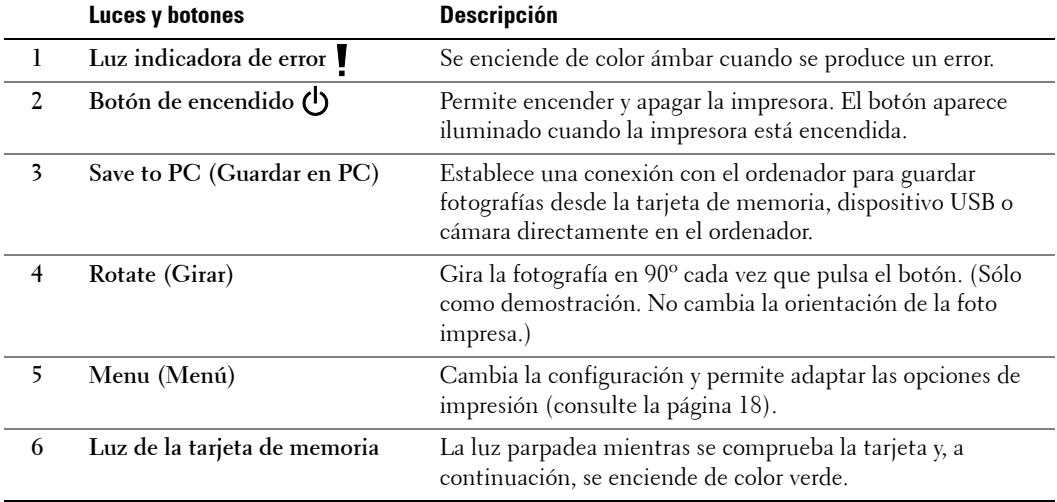

<span id="page-11-1"></span><span id="page-11-0"></span>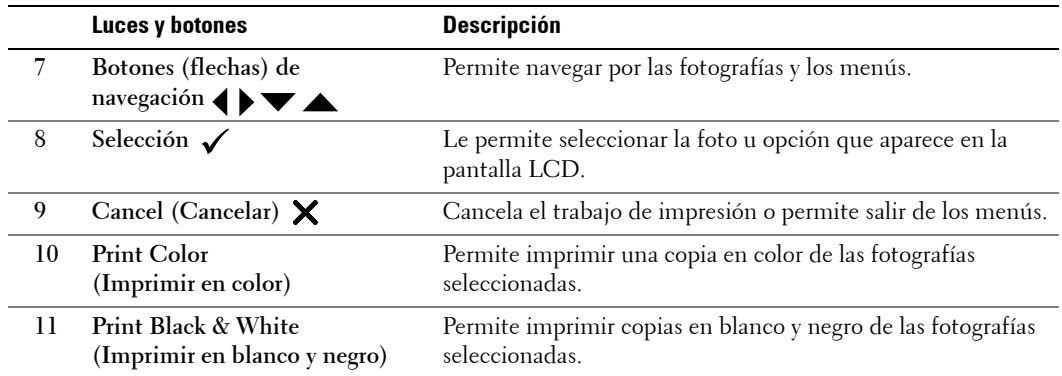

<span id="page-11-2"></span>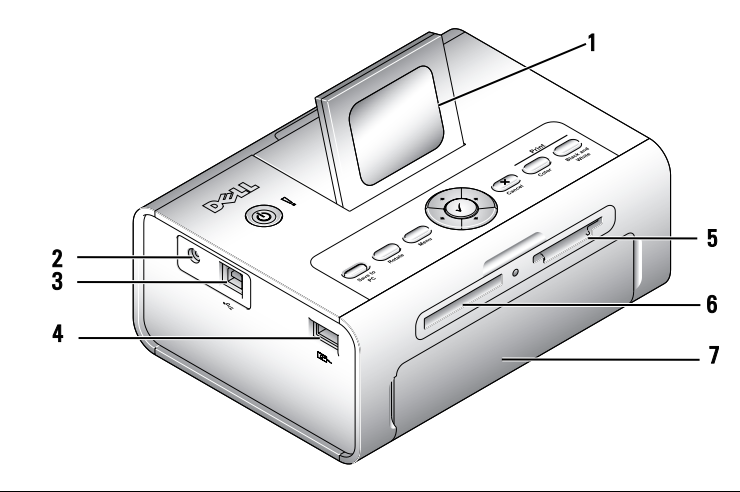

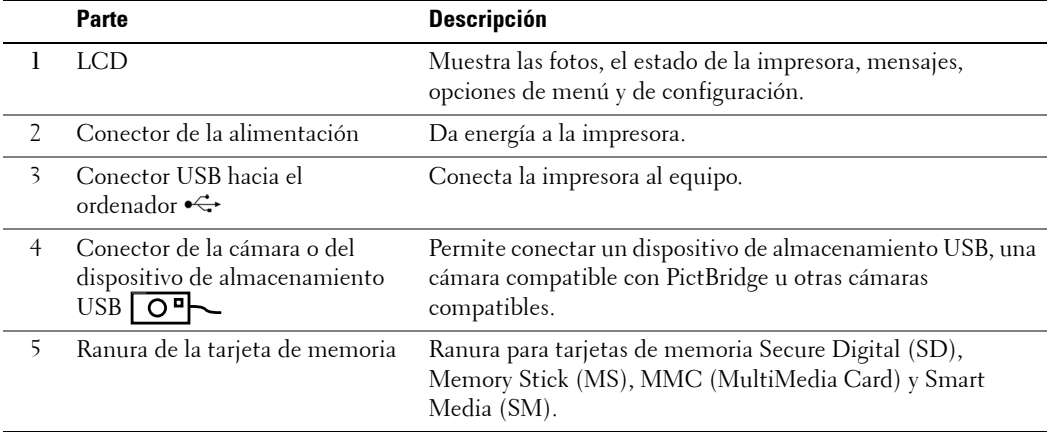

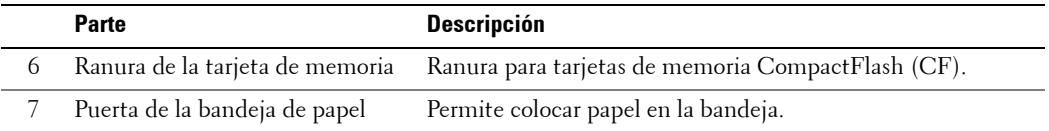

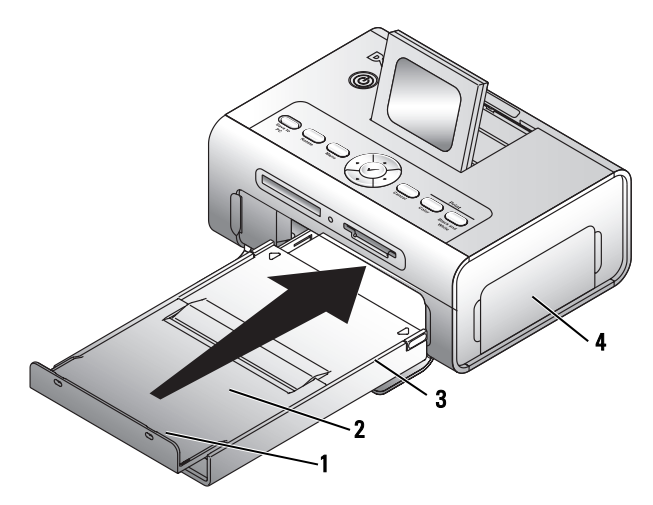

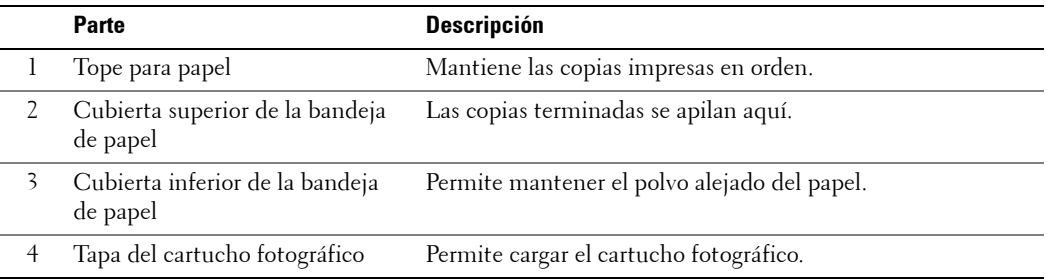

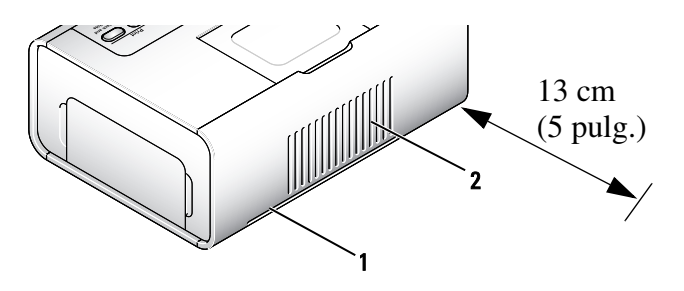

<span id="page-13-1"></span>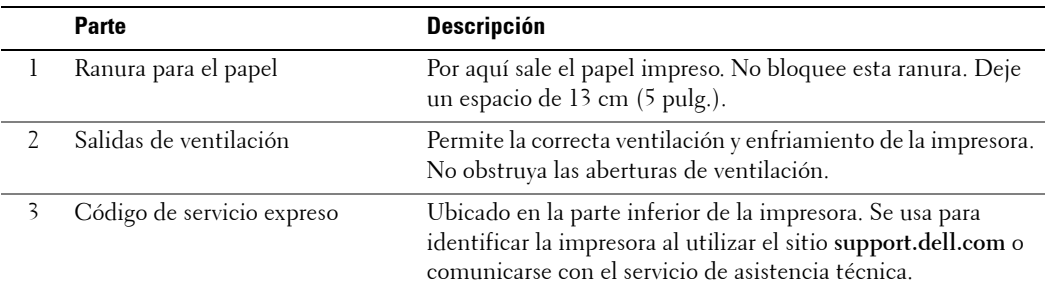

# <span id="page-13-2"></span><span id="page-13-0"></span>**Instalación y configuración de la impresora**

**MOTA:** la impresora fotográfica Dell Photo Printer 540 es compatible con Microsoft® Windows® 2000 y Windows XP.

Siga las indicaciones que aparecen en el documento de referencia rápida *Instalación y configuración de la impresora* para instalar el hardware (y el software si opta por utilizar la impresora con el ordenador). En la [página 33](#page-32-3) encontrará información para solucionar problemas.

# <span id="page-14-1"></span><span id="page-14-0"></span>**Instalación del cartucho fotográfico**

- **NOTA:** utilice sólo el cartucho fotográfico de un paquete de impresión Dell. No use ningún otro tipo de cartucho. No exponga el cartucho a temperaturas extremas. (Consulte la información que aparece en la caja del paquete de impresión.)
- 1 Si la cinta está suelta, ténsela empujando el carrete hacia adentro y girándolo hacia la derecha (medio giro como máximo).

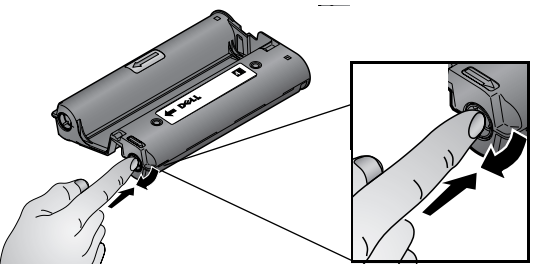

- **NOTA:** tenga cuidado de no girar el carrete más de lo necesario. De lo contrario reducirá la cantidad de copias que puede imprimir.
- 2 Abra la tapa del compartimiento del cartucho fotográfico.

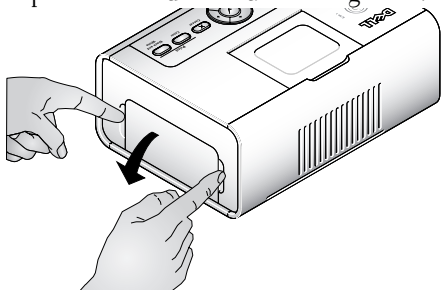

3 Inserte el cartucho con la etiqueta hacia arriba y la flecha apuntando hacia la impresora. Empuje el cartucho hacia adentro hasta que encaje.

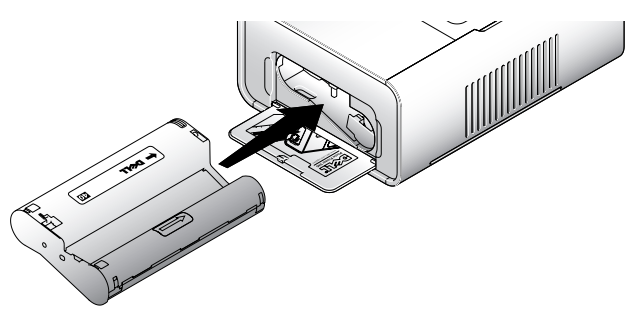

4 Cierre la tapa del compartimiento.

5 Para quitar el cartucho, empuje la palanca verde hacia arriba y saque deslizando el cartucho.

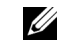

**NOTA:** el cartucho permanecerá bloqueado si hay un problema con el papel. No intente retirar el cartucho sin antes solucionar el problema.

**NOTA:** cuando el nivel de tinta del cartucho sea bajo, aparecerá un mensaje de error en la pantalla LCD junto con información sobre cómo solicitar más cartuchos. Cuando quede tinta para 5 copias o menos, la luz de error comenzará a parpadear.

# <span id="page-15-1"></span><span id="page-15-0"></span>**Carga del papel fotográfico**

**ZA NOTA:** utilice sólo papel fotográfico perforado de un paquete de impresión Dell. No use papel para inyección de tinta u otros papeles fotográficos. No quite los bordes perforados del papel hasta que haya imprimido la fotografía.

- 1 Si la bandeja de papel está instalada en la impresora, sáquela.
- 2 Abra la cubierta superior de la bandeja de papel.

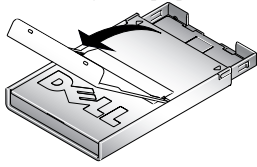

3 Abra la cubierta inferior de la bandeja de papel tomándola por los lados, tal y como se indica en la ilustración a continuación. No coloque los dedos debajo de la cubierta para abrirla.

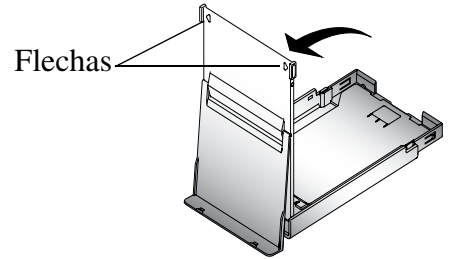

4 Airee el papel para evitar que las hojas se peguen.

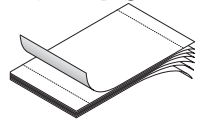

5 Coloque el papel en la bandeja (el lado brillante debe quedar mirando hacia arriba y el logotipo Dell, hacia abajo).

**NOTA:** no coloque más de 20 hojas de papel en la bandeja. No coloque hojas que no tengan bordes perforados. Para evitar dejar huellas digitales, tome el papel por el borde y no toque el lado brillante.

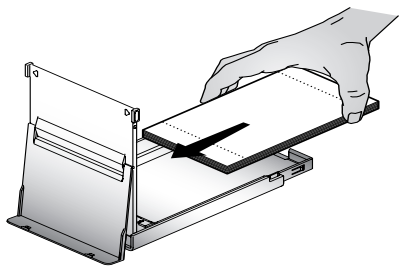

- 6 Cierre la cubierta inferior de la bandeja. La cubierta superior de la bandeja debe permanecer abierta ya que ahí se depositan las fotos después de imprimirlas.
- 7 Abra la puerta de la bandeja.

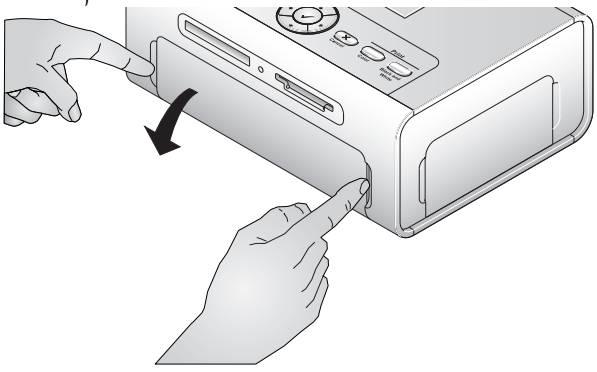

8 Con la cubierta superior abierta, inserte la bandeja en la impresora.

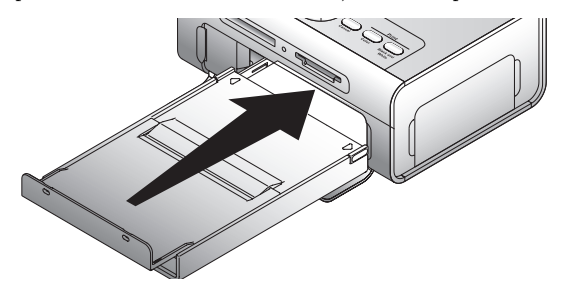

# <span id="page-17-3"></span><span id="page-17-0"></span>**Cambio de la configuración con el botón Menu (Menú)**

Pulse el botón **Menu** (Menú) para adaptar la configuración de la fotografía y de la impresora.

### <span id="page-17-1"></span>**Selección de elementos de menú**

- 1 Pulse el botón de **Menu** (Menú).
- 2 Pulse  $\blacktriangle$   $\blacktriangleright$  hasta que aparezca el menú que desee en la pantalla y pulse el botón de selección  $\checkmark$  .
- 3 Siga pulsando las flechas  $\blacktriangle$   $\blacktriangledown$  hasta que la opción que busca aparezca resaltada.
- 4 Pulse el botón de selección **√** y siga las indicaciones de la pantalla.
- **NOTA:** la opción seleccionada aparece con una marca.

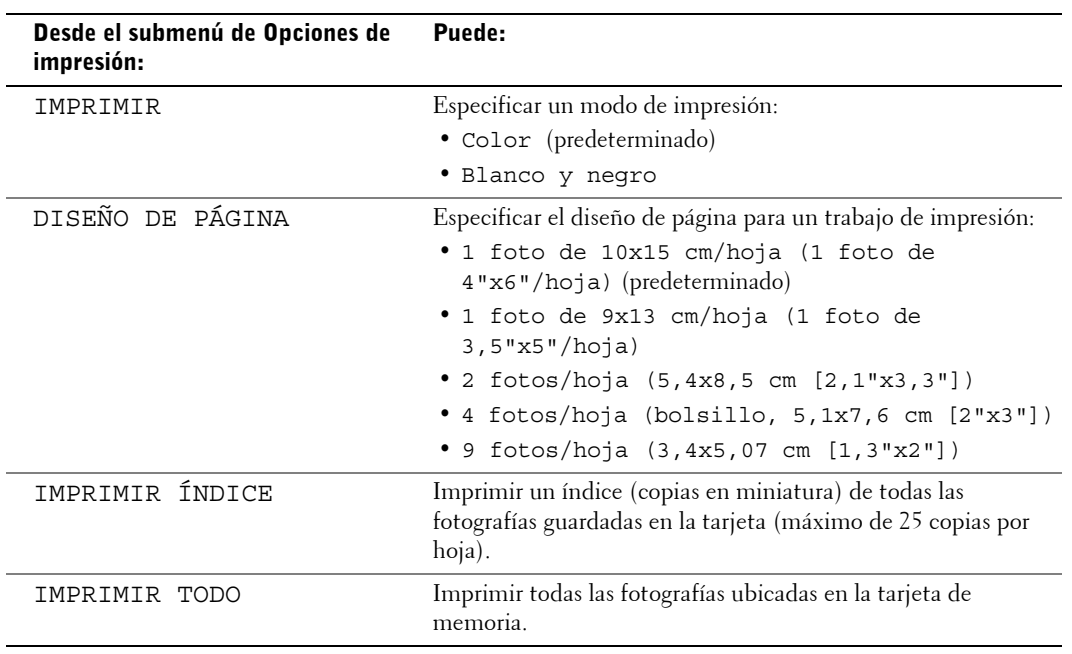

### <span id="page-17-2"></span>**Menú Opciones de impresión**

### <span id="page-18-2"></span><span id="page-18-0"></span>**Menú Calidad de la foto**

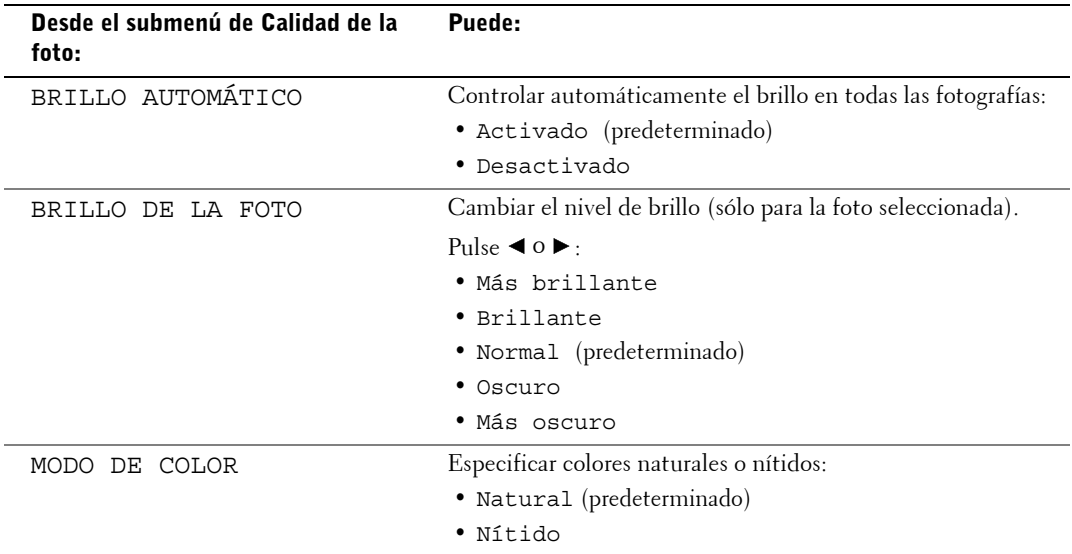

## <span id="page-18-1"></span>**Menú Visualización de fotos**

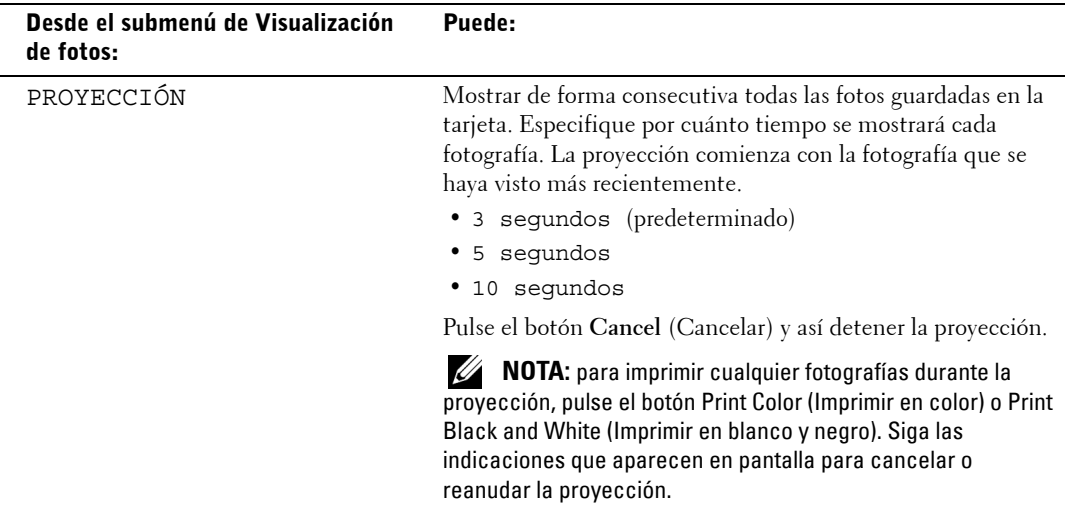

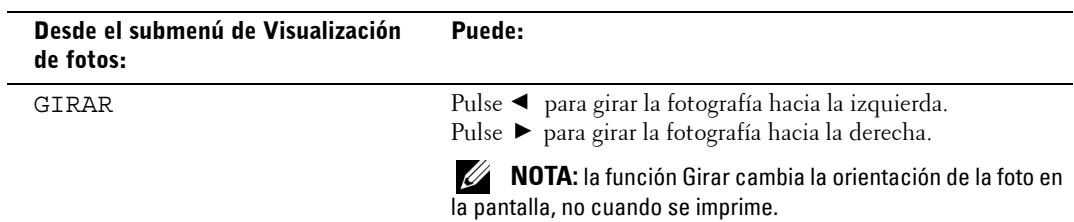

## **Menú Administración de fotos**

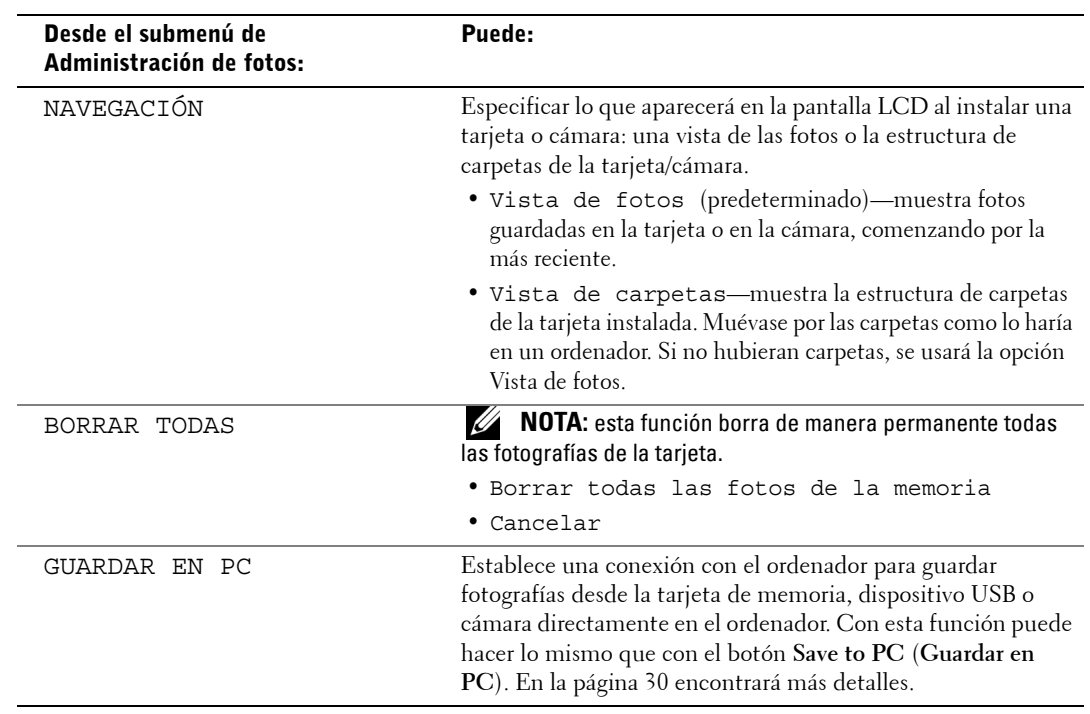

# <span id="page-20-0"></span>**Menú Configurar impresora**

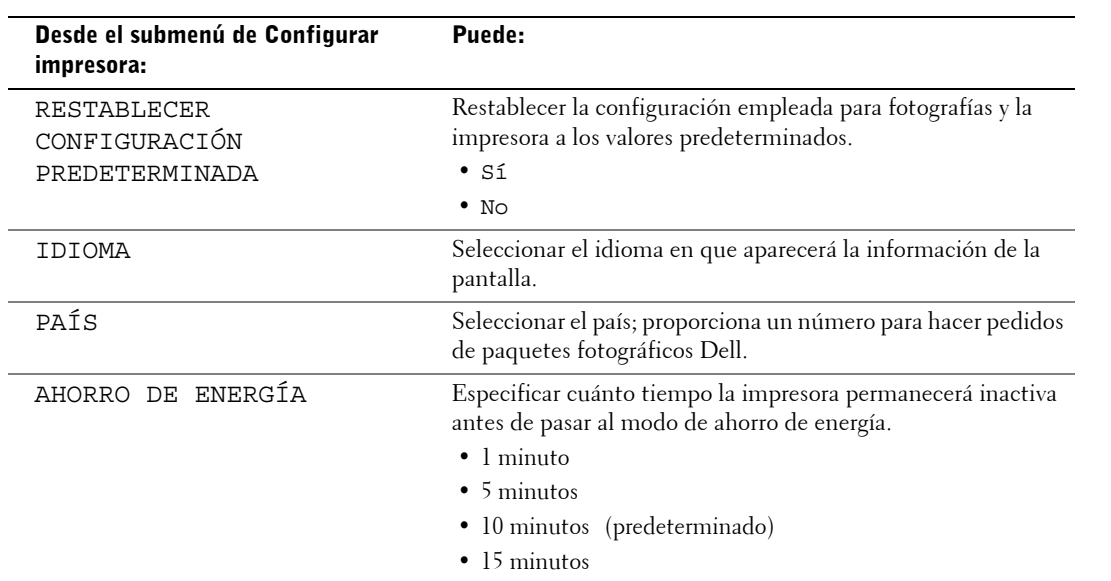

## **Menú Mantenimiento**

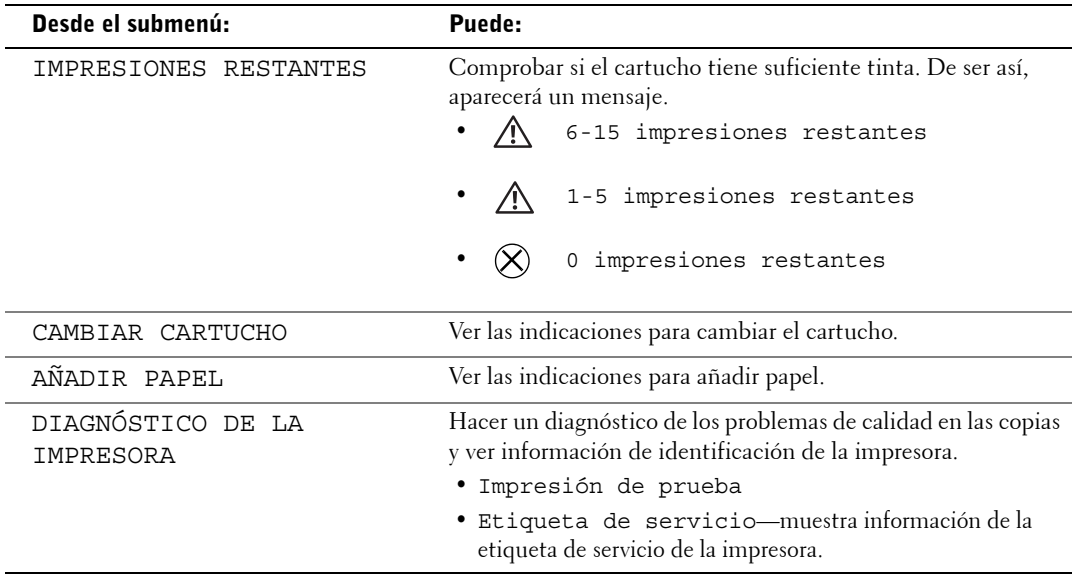

# <span id="page-22-1"></span><span id="page-22-0"></span>**Uso de la impresora**

# <span id="page-22-2"></span>**Impresión sin un ordenador**

En esta sección se explica cómo imprimir directamente desde una tarjeta de memoria, dispositivo de almacenamiento USB, cámaras compatibles con PictBridge, u otras cámaras compatibles.

## <span id="page-22-3"></span>**Sugerencias para imprimir**

- Antes de imprimir, asegúrese de que el cable de alimentación esté conectado, que haya papel en la impresora y que se haya instalado un cartucho de impresión. Si necesita más información, consulte el documento de referencia rápida *Instalación y configuración de la impresora*.
- La impresión comienza al pulsar el botón **Print** (Imprimir). El papel circula 4 veces durante el proceso. En las primeras 3 pasadas, se aplican las capas de color amarillo, magenta y cian. En la cuarta, se aplica una capa del revestimiento Clear Life de Dell para proteger la fotografía.
- **NOTA:** si retira la tarjeta o desconecta la cámara durante la impresión, la impresora se detendrá mientras se esté imprimiendo la fotografía.
- Para ver opciones de impresión más avanzadas (brillo del color, diseño de página, impresión de copias índices, etc.) pulse el botón de **Menu** (Menú). En la [página 18](#page-17-3) encontrará más detalles.

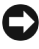

**AVISO:** espere a que se termine de imprimir la foto antes de sacarla de la bandeja. De lo contrario, puede causar que el papel no pase bien, se atasque o incluso dañar la impresora.

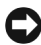

**AVISO:** no coloque más de 20 hojas de papel en la bandeja.

### <span id="page-22-5"></span><span id="page-22-4"></span>**Impresión desde una tarjeta de memoria**

Puede imprimir directamente desde una tarjeta CF (CompactFlash), SD (Secure Digital), MS (Memory Stick), MMC (MultiMedia Card), SM (Smart Media), o USB.

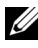

**NOTA:** la impresora sólo puede leer un dispositivo de memoria a la vez. La impresión se desactiva si se conectan varios dispositivos (tarjetas o cámara).

#### **Instalación de una tarjeta de memoria**

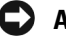

**AVISO:** coloque las tarjetas de memoria de manera tal que la etiqueta quede hacia arriba.

Ø

**NOTA:** al colocar una tarjeta, se mostrará una unidad en el ordenador. Las fotografías ubicadas en la tarjeta de memoria no aparecerán en esta unidad hasta que pulse el botón Save to PC (Guardar en PC).

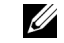

**NOTA:** en el modo Vista de fotos sólo se muestran las fotografías guardadas en los primeros cinco niveles de carpetas. Utilice el modo Vista de carpetas para ver carpetas de otros niveles.

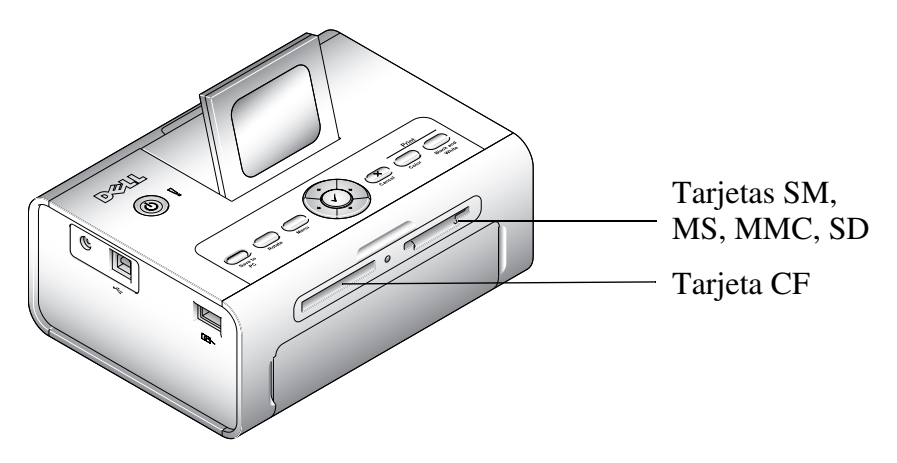

### <span id="page-23-0"></span>**Selección de fotografías para imprimir**

- 1 Pulse  $\triangleleft$  o $\blacktriangleright$  para ver las fotografías. Pulse  $\blacktriangledown$  para seleccionar la fotografía que desea imprimir. (Pulse  $\checkmark$  otra vez para deseleccionar la foto.)
- **2** Para imprimir más de una copia de la misma foto, pulse ▲ o▼ para aumentar o disminuir el número de copias. Al seleccionar cero (0), deseleccionará la fotografía y no se la imprimirá.
- 3 Para seleccionar más fotografías que desee imprimir, repita los pasos 1 y 2. Para deseleccionar todas las fotografías, pulse el botón **Cancel** (**Cancelar**) durante 2 segundos.
- 4 Pulse los botones **Print Color** (Imprimir en color) o **Print Black and White** (**Imprimir en blanco y negro**) para comenzar a imprimir todas las fotografías seleccionadas. Una vez imprimidas todas las fotografías, se las deseleccionará.

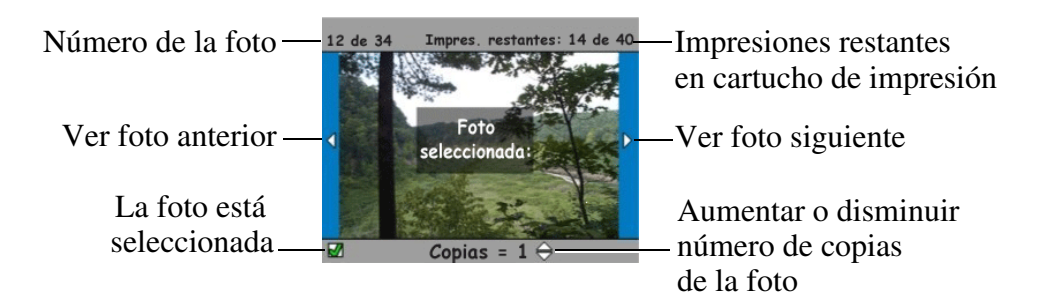

### **Selección de un diseño de página**

- 1 Pulse el botón **Menu** (**Menú**) y seleccione **Opciones de impresión** → **Diseño de página**.
- **2** Pulse  $\triangleleft$  o  $\triangleright$  para ver las diferentes opciones disponibles. Pulse  $\checkmark$  para seleccionar una opción.
- 3 Pulse los botones **Print Color** (**Imprimir en color**) o **Print Black and White** (**Imprimir en blanco y negro**) para comenzar a imprimir todas las fotografías seleccionadas. El diseño seleccionado se aplicará sólo a la impresión que vaya a realizar en ese momento. Finalizada la impresión, el diseño pasará al predeterminado: 1 copia de fotos de 10x15 cm  $(4"x6")$ .

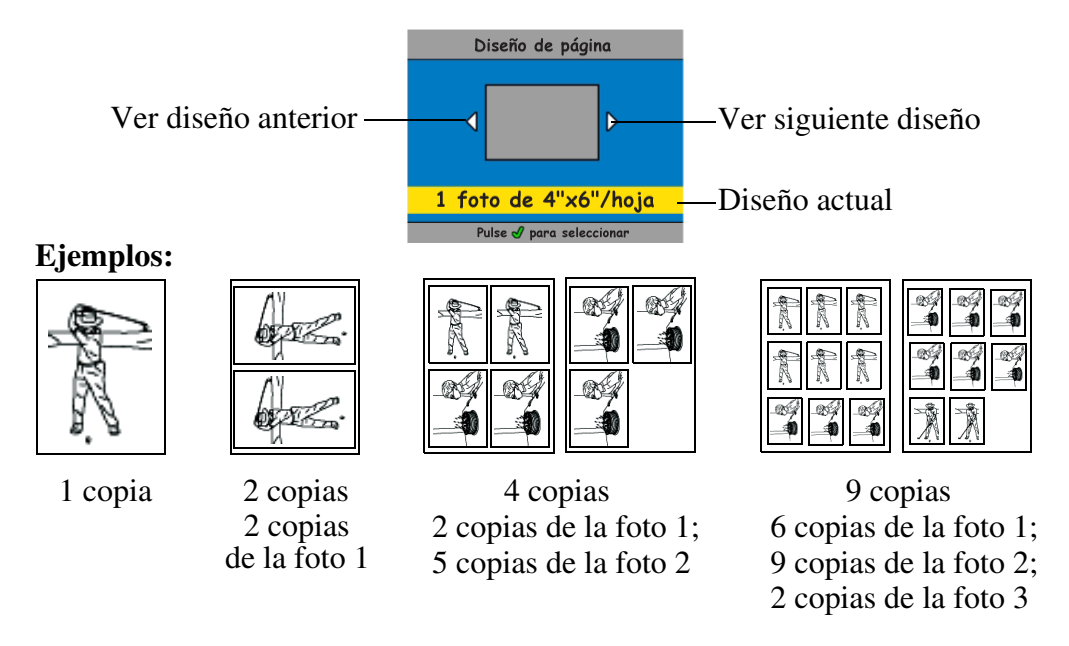

#### **Cómo imprimir una orden de impresión (fotografías preseleccionadas)**

Al preseleccionar fotos en la cámara para imprimirlas, puede crear una orden de impresión (archivo DPOF (Digital Print Order, Orden de impresión digital). La impresora detecta el archivo y muestra automáticamente las fotos para imprimirlas pulsando un sólo botón.

1 Introduzca la tarjeta de memoria.

Si en la tarjeta se creó una orden de impresión, aparecerá el mensaje siguiente: **Orden de impresión detectada. ¿Ver fotos seleccionadas? Ver seleccionadas** (muestra sólo las fotografías seleccionadas). **Ver todo** (muestra todas las fotografías de la tarjeta).

**2** Marque una opción y pulse el botón de selección ✔.

3 Si eligió la opción **Ver seleccionadas**, se mostrarán como seleccionadas todas las fotografías incluidas en la orden de impresión. Pulse el botón **Print Color** (**Imprimir en color**) o **Print Black and White** (**Imprimir en blanco y negro**) para imprimir las fotografías incluidas en la orden de impresión, o bien utilice el botón √ para modificar la orden de impresión. Si seleccionó la opción **Ver todo**, seleccione las fotografías que desea imprimir tal y como se indica en la sección ["Selección de fotografías para imprimir" en la página 24](#page-23-0).

### <span id="page-25-2"></span><span id="page-25-0"></span>**Cómo imprimir desde una cámara compatible con PictBridge u otras cámaras compatibles**

Con esta impresora puede imprimir fotografías desde una cámara compatible con PictBridge u otros dispositivos compatibles. Asegúrese de que las ranuras para las tarjetas estén vacías antes de conectar el cable de la cámara.

**1** Conecte el cable USB de la cámara al conector del puerto para cámara  $\circ$   $\circ$   $\sim$  ubicado en un lado de la impresora.

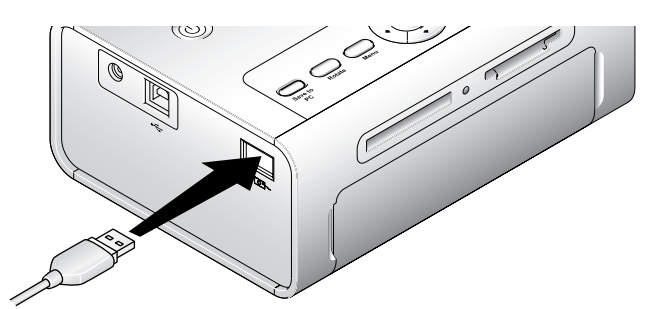

Si al conectar el cable se está imprimiendo una fotografía, el sistema detectará la cámara finalizado el trabajo de impresión.

2 Si la cámara es compatible con PictBridge, utilice la pantalla de la cámara para revisar las fotografías, seleccionar opciones de impresión e imprimir. (Si la cámara no es compatible con PictBridge, utilice la pantalla LCD de la impresora.)

### <span id="page-25-1"></span>**Cancelación de la impresión**

Para detener la impresora mientras esté imprimiendo, pulse el botón **Cancel** (**Cancelar**) y siga las indicaciones que aparecen en la pantalla LCD.

La impresión se cancela finalizada la operación en curso. La fotografía incompleta sale hacia la bandeja de papel.

### <span id="page-26-1"></span>**Eliminación de los bordes perforados en las copias impresas**

- **NOTA:** quite los bordes perforados de las copias sólo después de la impresión. El papel sin bordes perforados no se introducirá correctamente.
- 1 Doble los bordes hacia arriba y hacia abajo.
- 2 Quite los bordes y tírelos a la basura.

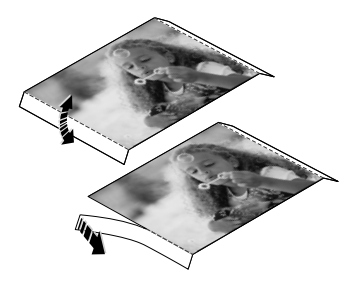

# <span id="page-26-2"></span><span id="page-26-0"></span>**Impresión con un ordenador**

### <span id="page-26-3"></span>**Sugerencias para imprimir**

Consulte la [página 23](#page-22-3) donde se incluyen útiles sugerencias para imprimir.

<span id="page-26-5"></span><span id="page-26-4"></span>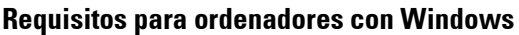

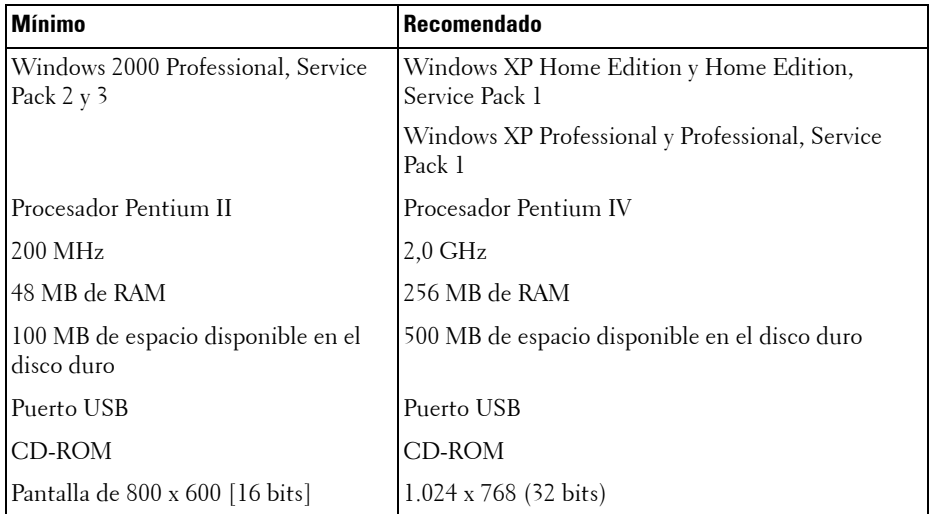

#### <span id="page-27-1"></span>**Instalación del software y controladores de impresora**

- <span id="page-27-2"></span>1 Asegúrese de que el cable de alimentación esté conectado a la impresora y que esta última esté encendida.
- 2 Coloque el CD de **controladores y utilidades** en el ordenador.
- 3 Enchufe el cable USB (se vende por separado) en el conector USB  $\leftarrow$  del ordenador.
- 4 Enchufe el otro extremo del cable USB en el conector USB cuadrado  $\stackrel{\bullet}{\longleftrightarrow}$  ubicado en la impresora.
- 5 Siga las indicaciones en pantalla para instalar los controladores de impresora y ver la documentación. Seleccione **Típica** para instalar todos los componentes. Seleccione **Personalizada** para instalar componentes específicos.
- 6 Utilice los otros dos CD para instalar los programas de edición fotográfica. Siga las indicaciones que aparezcan en la pantalla de la impresora.

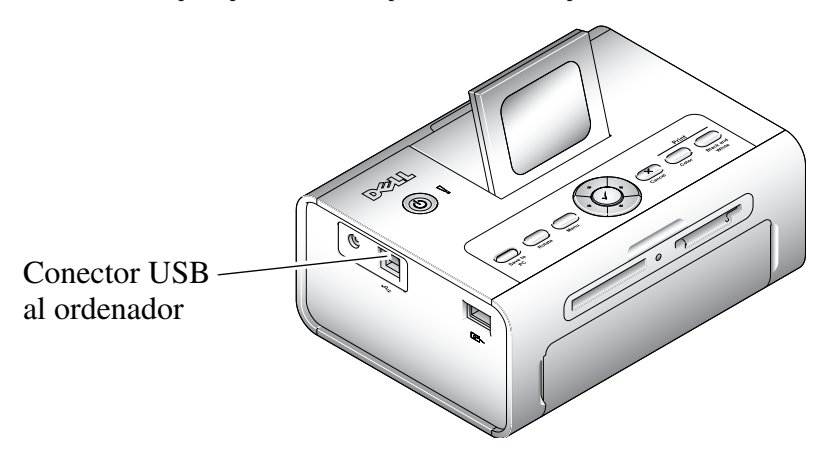

### <span id="page-27-3"></span><span id="page-27-0"></span>**Impresión desde un ordenador**

#### **Para imprimir**

- 1 Encienda el ordenador y la impresora asegurándose de que estén conectados con un cable USB.
- 2 Abra las fotografías que desea imprimir usando una aplicación de su preferencia.
- 3 Acceda a los parámetros de impresión seleccionando **Imprimir** o **Configurar página** en el menú **Archivo**, según la aplicación y el sistema operativo.
- 4 Asegúrese de que la impresora esté seleccionada y que el tamaño de papel sea 10 x 15 cm (4 pulg. x 6 pulg.).

5 Modifique cualquier otro valor si fuera necesario y haga clic en **Aceptar** o **Imprimir**. (Según la aplicación y el sistema operativo, es posible que tenga que regresar al menú principal y seleccionar **Imprimir** en el menú **Archivo**.)

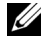

**NOTA:** las selecciones de impresión hechas desde la impresora en modo autónomo (uso de la impresora sin el ordenador) no se utilizan al enviar un trabajo de impresión desde el ordenador.

### <span id="page-28-3"></span><span id="page-28-0"></span>**Selección del modo de color**

El modo de color es una función de corrección del color automática que ayuda a crear excelentes copias impresas de manera rápida. La impresora Dell Photo Printer 540 cuenta con tres opciones de modos de color diferentes:

**Natural—**color natural de alta calidad para fotografías de todos los días (predeterminado).

**Nítido—**colores más nítidos y vivos.

**Ninguno—**para desactivar la corrección automática del color.

### **Para cambiar el modo de color:**

- 1 En el menú **Inicio**, seleccione **Configuración** > **Impresoras**.
- 2 Haga clic con el botón derecho del ratón en el icono de la **impresora** y seleccione **Preferencias de impresión**.
- 3 Pulse el botón **Avanzadas**.
- 4 En Document Options (Opciones de documento), seleccione **Printer Features** (**Características de la impresora**) y, a continuación, **Color Mode** (**Modo de color**).
- 5 Seleccione una opción del modo de color y haga clic en **Aceptar**.
- <span id="page-28-2"></span>6 Pulse **Aceptar** al finalizar.

### <span id="page-28-1"></span>**Cancelación de la impresión**

Puede cancelar la impresión desde la impresora u ordenador.

### **Cancelación de la impresión desde la impresora**

Pulse el botón **Cancel** (**Cancelar**) de la impresora.

### **Cancelación de la impresión desde el ordenador:**

- 1 Haga doble clic en el icono de la **impresora** en la bandeja del sistema.
- 2 Haga clic en el trabajo de impresión que desea cancelar.
- 3 Seleccione **Documento** > **Cancelar**.

### <span id="page-29-1"></span><span id="page-29-0"></span>**Cómo guardar y copiar fotografías en el ordenador**

- 1 Con la impresora encendida, coloque una tarjeta de memoria en la ranura adecuada o conecte la cámara (no compatible con PictBridge) usando el conector del puerto para cámara  $\overline{\phantom{0}}$
- 2 Pulse el botón **Save to PC** (**Guardar en PC**) de la impresora. Si cuenta con el software de administración de fotografías, se abrirá el programa asistente para la administración de fotografías. Siga las indicaciones para transferir fotografías al ordenador con el software de administración de fotografías.

### **Si utiliza el Explorador de Windows**

- 1 Haga doble clic en el icono de **Mi PC** del escritorio (o bien, haga clic con el botón derecho en el botón **Inicio** y seleccione **Explorar**).
- 2 Haga doble clic en el icono del **Disco Extraíble**. (La letra exacta de la unidad dependerá del sistema que esté usando.)
- 3 Vaya al directorio correcto donde se encuentren las fotografías. (Si la tarjeta es la de una cámara digital, las fotografías se guardarán en /DCIM/<nombre de la cámara>/.)
- 4 Haga doble clic en la fotografía para abrirla con la aplicación que tenga instalada para ver fotografías en su ordenador.

# <span id="page-30-3"></span><span id="page-30-1"></span><span id="page-30-0"></span>**Cuidado y mantenimiento**

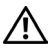

**PRECAUCIÓN: antes de llevar a cabo cualquiera de los procedimientos indicados en esta sección, lea las instrucciones sobre seguridad en la [página 9.](#page-8-1)**

# <span id="page-30-2"></span>**Cuidado general de la impresora**

AVISO: siempre desenchufe la impresora antes de limpiarla. No utilice limpiadores abrasivos ni disolventes orgánicos en la impresora ni en ninguna de sus piezas.

- Limpie el exterior de la impresora con un paño limpio y seco.
- Apoye la impresora y la bandeja en una superficie plana y nivelada. No obstruya las aberturas de ventilación.
- Evite obstruir la parte posterior de la impresora y la salida de la bandeja de papel.
- Mantenga los cables de alimentación y el cable USB alejados de la vía del papel.
- Mantenga limpia la zona alrededor de la impresora.
- Proteja la impresora del humo de tabaco, el polvo, la arena y derrames de líquidos.
- No coloque objetos sobre la impresora.
- Mantenga la impresora y sus accesorios fuera del alcance de la luz solar directa y de lugares donde la temperatura sea muy elevada (como por ejemplo un vehículo estacionado a pleno sol).
- Para guardar la impresora, retire la bandeja de papel, cierre la cubierta y la tapa de la bandeja de papel (consulte la [página 16\)](#page-15-1) para evitar que entre polvo o suciedad. Guarde el papel en posición horizontal.

# <span id="page-31-2"></span><span id="page-31-0"></span>**Limpieza del rodillo para la alimentación de papel**

Para evitar atascos y otros problemas con el papel y para asegurarse de que las fotografías se vean lo mejor posible, recomendamos que mantenga limpio el rodillo de alimentación. Revise el rodillo semanalmente para ver si está sucio y límpielo si es necesario.

- 1 Desenchufe el adaptador de CA.
- 2 Retire la bandeja de papel de la impresora y deje la tapa de la bandeja abierta.
- **3** Humedezca levemente con agua un paño que no desprenda pelusa.

AVISO: no utilice algodón o palillos de algodón para limpiar el rodillo.

- 4 Utilice el paño humedecido para limpiar suavemente la superficie del rodillo. Mueva el rodillo con el pulgar y continúe limpiando.
- 5 Deje que se seque completamente antes de volver a enchufar el adaptador de CA.

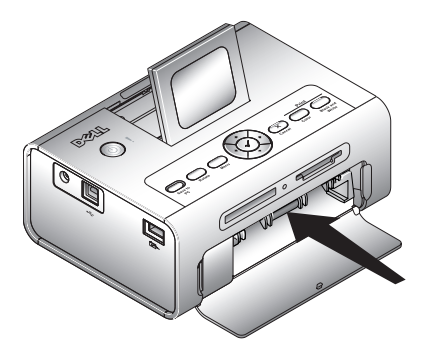

# <span id="page-31-1"></span>**Manipulación y almacenamiento del papel y del cartucho fotográfico**

- Para obtener impresiones de la mejor calidad, guarde el papel y el cartucho en un lugar donde la temperatura no sea mayor de 30° C (85° F).
- Para evitar dejar huellas en la cinta, sujete el cartucho por los extremos del carrete.
- Para evitar dejar huellas digitales en las fotos, tome el papel por los extremos o por los bordes perforados. No toque la parte brillante del papel.
- Para guardar la impresora, retire la bandeja de papel y cierre la cubierta y la tapa de la bandeja de papel para evitar que entre polvo o suciedad. Guarde el papel en posición horizontal.
- Mantenga el cartucho de color y el papel alejados de la luz solar directa y de lugares donde la temperatura sea elevada (como por ejemplo un vehículo estacionado a pleno sol).

# <span id="page-32-1"></span><span id="page-32-0"></span>**Solución de problemas**

# <span id="page-32-3"></span><span id="page-32-2"></span>**Problemas de configuración**

Si experimenta problemas al instalar o configurar la impresora, asegúrese de lo siguiente:

- De seleccionar el idioma y país de preferencia y pulsar el botón de **selección** ubicado en el panel del operador. Si olvidó seleccionar el país e idioma durante el proceso de configuración, consulte ["No se configuró el país predeterminado" en la página 34.](#page-33-0)
- Que el sistema operativo sea compatible con la impresora. La impresora fotográfica Dell Photo Printer 540 es compatible con Windows XP y 2000.

### **LA IMPRESORA NO IMPRIME**

- Asegúrese de que el cartucho esté instalado correctamente y de que haya papel en la bandeja.
- Utilice un cable USB en buen estado.
- Compruebe el estado de la impresora para asegurarse de que la fotografía no esté en la cola de impresión o en pausa. Para comprobar el estado de la impresora:
	- Haga clic en **Inicio** → **Panel de control** → **Impresoras y otro hardware** → **Impresoras y faxes**  (Windows XP).

Haga clic en **Inicio** → **Configuración** → **Impresoras** (Windows 2000).

- Haga doble clic en el icono correspondiente a la impresora fotográfica **Dell Photo Printer 540** y seleccione **Impresora**.
- Haga clic en **Impresora** y asegúrese de que la opción **Pausar la impresión** no se encuentre activada.
- Hay una cámara correctamente conectada.
- Hay una tarjeta de memoria correctamente instalada (totalmente insertada en la ranura con la etiqueta hacia arriba).
- Imprima una página de prueba:
	- Haga clic en **Inicio** → **Todos los programas** (o **Programas**) → **Dell Printers** → **Dell Photo Printer 540** → **Preferencias de impresión**.
	- Seleccione la ficha **Mantenimiento**.
	- Desde la ficha Mantenimiento, haga clic en **Imprimir página de prueba**.

**EL IDIOMA DE LA PANTALLA NO ES CORRECTO —**Si el idioma en que la información aparece en pantalla no corresponde al de su elección, cámbielo de la siguiente manera:

- **1** Pulse el botón **Menu** (Menú) y seleccione **Configurar impresora** → **Idioma**.
- 2 Pulse las flechas de navegación hasta que aparezca el idioma de su preferencia y pulse  $\checkmark$ .
- **3** Use las flechas de navegación y el botón de selección √ para configurar el idioma como el predeterminado.

<span id="page-33-0"></span>**NO SE CONFIGURÓ EL PAÍS PREDETERMINADO—**Si no seleccionó un país como el predeterminado durante la configuración de la impresora:

- **1** Haga clic en el botón **Menu** → **Configurar impresora** → **País**.
- 2 Pulse las flechas de navegación hasta que aparezca el código de país de su elección y pulse  $\checkmark$ .
- **3** Use las flechas de navegación y el botón de selección √ para configurar el país como el predeterminado.

#### **LA CÁMARA Y LA IMPRESORA NO SE COMUNICAN.**

Asegúrese de que el modo de transferencia de archivo seleccionado para la cámara sea el correcto. Consulte el manual del usuario de la cámara.

# <span id="page-34-0"></span>**Problemas generales**

#### **CUANDO LA IMPRESORA PRESENTE CUALQUIER PROBLEMA, ASEGÚRESE DE LO SIGUIENTE:**

- Que la impresora esté encendida.
- Que el papel esté bien colocado. En ["Carga del papel fotográfico" en la página 16](#page-15-1) encontrará más detalles.
- Desenchufe la impresora. Vuelva a enchufarla (consulte el *diagrama de instalación*). Encienda la impresora.

#### **SI LA IMPRESORA NO ESTÁ CONECTADA AL ORDENADOR, ASEGÚRESE DE LO SIGUIENTE:**

- Que haya leído y seguido los mensajes que aparecen en pantalla.
- El cable de alimentación conecta la impresora a una salida eléctrica.

#### **SI LA IMPRESORA ESTÁ CONECTADA AL ORDENADOR, ASEGÚRESE DE LO SIGUIENTE:**

- Que el cable USB esté bien conectado al ordenador y a la impresora. Si necesita más información, consulte el documento de referencia rápida *Instalación y configuración de la impresora*.
- Que tanto la impresora como el ordenador estén encendidos.
- Que la impresora Dell Photo Printer 540 sea la impresora seleccionada (no la seleccione como la predeterminada si hay otra impresora conectada).
- Reinicie el ordenador. Si el problema persiste, consulte la sección sobre desinstalación e instalación del software de la *Guía del usuario*. Si necesita ayuda para abrir la *Guía del usuario* consulte la [página 11](#page-10-4).

# <span id="page-34-1"></span>**Mensajes de error**

Al producirse un error, la luz indicadora se enciende de color ámbar y se muestra un mensaje en la pantalla LCD de la impresora. Siga las indicaciones en pantalla para solucionar el problema.

# <span id="page-35-0"></span>**Problemas de impresión**

#### **EL PAPEL NO PASA**

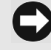

<span id="page-35-1"></span>**NOTA:** utilice sólo papel fotográfico Dell del paquete de impresión Dell para su impresora. No use papel para inyección de tinta o cualquier otro tipo de papel.

La bandeja de papel puede estar vacía. Coloque papel [\(página 16\)](#page-15-1) y vuelva a instalar la bandeja. Compruebe el papel fotográfico:

- **1** Retire la bandeja de papel ([página 16\)](#page-15-1).
- **2** Revise el papel cargado: asegúrese de que el papel no se haya dañado de ninguna manera o que los bordes perforados no se hayan separado. Vuelva a cargar la bandeja con papel nuevo si fuera necesario.
- **3** Airee el papel con cuidado para evitar que las hojas queden pegadas.
- **4** Vuelva a cargar la bandeja de papel, utilizando **20 hojas como máximo**.
- **5** Vuelva a instalar la bandeja de papel y pulse √ para seguir imprimiendo.

Limpie el rodillo para la alimentación del papel [\(página 32\)](#page-31-2).

**SE ARRASTRAN VARIAS HOJAS AL IMPRIMIR UNA COPIA—**Retire la bandeja de papel ([página 16](#page-15-1)).

- **1** Retire el papel de la bandeja de papel.
- **2** Airee el papel con cuidado para evitar que las hojas queden pegadas.
- **3** Vuelva a cargar la bandeja de papel, utilizando **20 hojas como máximo**.
- **4** Vuelva a instalar la bandeja de papel y pulse el botón **Print** (**Imprimir**) para seguir imprimiendo.

#### **HAY UN ATASCO DE PAPEL**

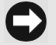

**NOTA:** utilice sólo papel fotográfico Dell del paquete de impresión Dell para su impresora. No use papel para inyección de tinta u otros papeles fotográficos.

- Si la luz indicadora de error se enciende:
- **1** Retire la bandeja de papel ([página 16\)](#page-15-1).
- **2** Desconecte el adaptador de CA, espere 5 segundos y vuelva a conectarlo.

Si el papel no se expulsa de forma automática, retírelo cuidadosamente con la mano.

**NOTA:** compruebe que el papel no esté atascado en la ranura ubicada en la parte posterior de la impresora:

**3** Retire el papel de la bandeja de papel. Airee el papel con cuidado para evitar que las hojas queden pegadas.

- **4** Vuelva a cargar la bandeja de papel, utilizando **20 hojas como máximo**.
- **5** Vuelva a instalar la bandeja de papel y pulse √ para seguir imprimiendo.
- Si la luz no se apaga, compruebe el cartucho:

**NOTA:** el cartucho permanecerá bloqueado y no lo podrá sacar si hay un problema con el papel. No intente retirar el cartucho sin antes solucionar el problema.

Retire el cartucho, tense la cinta y vuelva a instalarlo [\(página 15\)](#page-14-1). Pulse el botón **Print** (**Imprimir**) para seguir imprimiendo.

LA IMPRESORA SE DETIENE EN MEDIO DE LA IMPRESIÓN (EL PAPEL NO PASA Y LA LUZ INDICADORA DE ERROR SE ENCIENDE)

**NOTA:** utilice sólo papel fotográfico Dell del paquete de impresión Dell para su impresora. No use papel para inyección de tinta u otros papeles fotográficos.

- Compruebe el papel fotográfico:
- **1** Retire la bandeja de papel.
- **2** Revise la ranura para papel en la parte posterior de la impresora.
- **3** Retire papel suelto en la impresora.
- **4** Revise el papel: asegúrese de que los bordes perforados no se hayan separado del papel. Vuelva a cargar la bandeja con papel nuevo si es necesario.
- **5** Airee el papel con cuidado para evitar que las hojas queden pegadas.
- **6** Vuelva a cargar la bandeja de papel, utilizando **20 hojas como máximo**.
- **7** Vuelva a instalar la bandeja de papel y pulse √ para seguir imprimiendo.
- Limpie el rodillo para la alimentación del papel ([página 32\)](#page-31-2).

#### **LA IMPRESIÓN APARECE BORROSA**

Es posible que hayan huellas digitales en la parte brillante del papel. Sujete el papel por los extremos o por los bordes perforados.

#### **LA IMPRESIÓN APARECE MANCHADA**

Compruebe que el papel no esté sucio y utilice un paño seco y que no desprenda pelusa para limpiar. Si hay demasiada suciedad, limpie la bandeja de papel a fondo y cargue papel nuevo ([página 16](#page-15-1)).

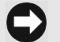

**NOTA:** para guardar el papel, sáquelo de la bandeja, cierre la cubierta y la puerta de la bandeja. Con esto evitará que se acumule polvo o suciedad en el papel y dentro de la impresora.

#### **LA IMPRESIÓN SE VE MUY CLARA**

**NOTA:** utilice sólo papel fotográfico Dell del paquete de impresión Dell para su impresora. No use papel para inyección de tinta u otros papeles fotográficos.

- El brillo de la imagen se puede cambiar seleccionando Calidad de la foto → Brillo de la foto [\(página 19\)](#page-18-2) o → Brillo automático.
- Asegúrese de que haya cargado el papel con el logotipo de Dell hacia abajo. Vuelva a cargar el papel si es necesario ([página 16\)](#page-15-1).
- Vuelva a tomar la fotografía con el flash apagado. Consulte la Guía del usuario de la cámara para obtener más información.
- Ajuste la compensación de la exposición en la cámara (si cuenta con esta opción) y vuelva a tomar la fotografía. Consulte la Guía del usuario de la cámara para obtener más información.
- Haga cambios en la fotografía con el software de edición fotográfica Dell instalado en el ordenador. Consulte la Ayuda del software de edición fotográfica si desea obtener más información al respecto.

#### **LA IMPRESIÓN ES DEMASIADO OSCURA O DESCOLORIDA**

- El brillo de la imagen se puede cambiar seleccionando Calidad de la foto → Brillo de la foto [\(página 19\)](#page-18-2) o → Brillo automático.
- Vuelva a tomar la fotografía con el flash encendido o manténgase dentro del alcance del flash de la cámara. Consulte la Guía del usuario de la cámara para obtener más información.
- Ajuste la compensación de la exposición en la cámara (si cuenta con esta opción) y vuelva a tomar la fotografía. Consulte la Guía del usuario de la cámara para obtener más información.
- Haga cambios en la fotografía con el software de edición fotográfica Dell instalado en el ordenador. Consulte la Ayuda del software de edición fotográfica si desea obtener más información al respecto.
- Asegúrese de que la impresora no reciba luz solar directa y que no esté funcionando en un lugar donde la temperatura sea muy elevada.
- <span id="page-37-0"></span>• Compruebe que las aberturas de ventilación no estén bloqueadas ni sucias [\(página 14](#page-13-1)).

#### **LAS FOTOS ESTÁN RECORTADAS**

- Configure la cámara para que utilice la opción Óptima (3:2) (si cuenta con esta opción). Consulte la Guía del usuario de la cámara para obtener más información.
- Ajuste las fotografías recortadas con el software de edición fotográfica Dell instalado en el ordenador.
- Si está imprimiendo desde una aplicación instalada en el ordenador, seleccione el tamaño de papel correcto en las opciones de impresión.

#### **NO SE IMPRIME LA FOTOGRAFÍA SELECCIONADA**

El archivo de imagen puede estar dañado. Revise la fotografía en la cámara, en la pantalla LCD o en el ordenador y bórrela si es necesario.

#### **NO OCURRE NADA AL IMPRIMIR DESDE UNA TARJETA DE IMPRESIÓN**

- Compruebe las conexiones eléctricas. Consulte el documento de referencia rápida *Instalación y configuración de la impresora*.
- Retire la bandeja de papel, compruebe que el papel se ha cargado correctamente y vuelva a instalar la bandeja ([página 16](#page-15-1)).
- Asegúrese de que el cartucho esté instalado correctamente ([página 15](#page-14-1)).
- Asegúrese de que haya una tarjeta de memoria en la cámara y de que tenga por lo menos una fotografía [\(página 23\)](#page-22-5).

#### **NO OCURRE NADA AL IMPRIMIR DESDE LA CÁMARA COMPATIBLE CON PICTBRIDGE U OTRA CÁMARA COMPATIBLE**

- Compruebe las conexiones USB desde la cámara a la impresora ([página 26](#page-25-2)).
- Reestablezca la conexión: desconecte el cable USB y vuélvalo a conectar desde la cámara a la impresora.
- Asegúrese de que haya al menos una fotografía en la memoria interna o en la tarjeta de memoria de la cámara.

#### **NO OCURRE NADA AL IMPRIMIR (DESDE EL ORDENADOR)**

- Compruebe las conexiones USB desde la impresora al ordenador [\(página 28](#page-27-1)).
- Es posible que el ordenador esté transfiriendo imágenes. Espere unos instantes e intente imprimir de nuevo.
- Abra el menú de impresión del sistema. Asegúrese de que las opciones de pausa de impresión y fuera de línea no se encuentren activadas.
- Cierre las aplicaciones de software innecesarias. Desconecte el cable USB y vuélvalo a conectar desde la impresora al ordenador [\(página 28\)](#page-27-1).
- Asegúrese de que esté instalado el software de controladores y utilidades [\(página 28](#page-27-1)). Instálelo si es necesario.
- Desinstale y vuelva a instalar el software ([página 28](#page-27-1)).
- Asegúrese de que el ordenador cuente con los requisitos mínimos especificados para el sistema [\(página 27\)](#page-26-5). Actualice el sistema si es necesario.

#### **LA IMPRESIÓN ES LENTA—**

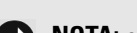

<span id="page-39-0"></span>**NOTA:** cuando se imprimen muchas copias, la impresión puede ser más lenta para evitar que el cabezal de impresión se sobrecaliente.

- Asegúrese de que la impresora no reciba luz solar directa y que no esté funcionando en un lugar donde la temperatura sea muy elevada.
- Compruebe que las aberturas de ventilación no estén bloqueadas ni sucias [\(página 14](#page-13-1)).
- Cierre las aplicaciones de software innecesarias.
- Asegúrese de que el ordenador cuente con los requisitos mínimos especificados para el sistema [\(página 27\)](#page-26-5). Actualice el sistema si es necesario.

#### **NO SE PUEDE SACAR EL CARTUCHO (LA LUZ INDICADORA DE ERROR PERMANECE ENCENDIDA)**

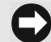

**NOTA:** el cartucho permanecerá bloqueado y no lo podrá sacar si hay un problema con el papel. No intente retirar el cartucho sin antes solucionar el problema.

- Compruebe que la bandeja de papel no esté vacía o que el papel tenga los bordes perforados. Vuelva a cargar el papel si es necesario ([página 16\)](#page-15-1) e inténtelo de nuevo.
- Asegúrese de que no haya un atasco de papel. Elimine el atasco si es necesario e inténtelo de nuevo.

#### **EL PAPEL SE TERMINA ANTES QUE EL CARTUCHO (O VICEVERSA)**

- La diferencia entre las cantidades de papel y tinta puede deberse a muchos motivos, entre ellos:
	- Al descartar el papel debido a atascos u otros errores.
	- Al avance gradual de la cinta del cartucho al tensar la cinta o al eliminar atascos.

Es muy probable que esta diferencia vuelva a ocurrir. Si desea sincronizar la cantidad de papel con la duración del cartucho, deseche el cartucho o papel sin utilizar cuando uno o el otro se termine.

# <span id="page-40-2"></span><span id="page-40-0"></span>**Problemas de transferencia/comunicación**

#### **NO OCURRE NADA CUANDO INTENTA TRANSFERIR FOTOGRAFÍAS AL ORDENADOR**

- Pulse el botón **Save to PC** (**Guardar en PC**) de la impresora.
- Compruebe las conexiones USB y de alimentación desde la impresora al ordenador ([página 28](#page-27-2)).
- Si está intentando transferir fotografías desde una cámara compatible con PictBridge ([página 26\)](#page-25-2), compruebe las conexiones USB entre la impresora y la cámara.
- Cierre las aplicaciones de software innecesarias y minimice las demás ventanas. Siga los mensajes en la pantalla que pudieron estar escondidos tras otras ventanas.
- Desconecte el cable USB y vuélvalo a conectar desde la impresora al ordenador ([página 28\)](#page-27-2).
- Asegúrese de que esté instalado el software de controladores y utilidades [\(página 28](#page-27-1)). Instálelo si es necesario.
- Desinstale y vuelva a instalar el software ([página 28](#page-27-1)).
- Asegúrese de que el ordenador cuente con los requisitos mínimos especificados para el sistema [\(página 27\)](#page-26-5). Actualice el sistema si es necesario.

# <span id="page-40-1"></span>**Más opciones para solucionar problemas**

Vaya a **support.dell.com** si necesita ayuda.

# <span id="page-42-4"></span><span id="page-42-0"></span>**Cómo comunicarse con Dell**

# <span id="page-42-1"></span>**Asistencia técnica**

Si necesita ayuda con un problema técnico, en Dell estamos listos para ayudarle.

1 Llame al departamento de asistencia técnica. Asegúrese de estar cerca de la impresora para seguir las indicaciones que reciba. Al llamar a Dell, use el Código de servicio expreso para agilizar el enrutamiento de la llamada al personal de asistencia adecuado.

Este código se encuentra en la placa ubicada en la parte inferior de la impresora.

**NOTA:** es posible que este sistema no se encuentre disponible en todos los países.

2 En Estados Unidos, las empresas deben llamar al 1-877-459-7298, y los clientes particulares (y pequeñas empresas) al 1-800-624-9896.

Si llama desde otro país o se encuentra en un área de servicio diferente, consulte la sección "Cómo comunicarse con Dell" donde se encuentra una lista de los números de teléfono para cada país.

3 Siga las indicaciones para hablar con un representante del servicio de asistencia técnica.

# <span id="page-42-2"></span>**Servicio automatizado de consultas sobre pedidos**

Para comprobar el estado de cualquier producto Dell™ que haya solicitado, vaya a **support.dell.com**, o llame al servicio automatizado de consultas sobre pedidos. Una grabación le indicará la información necesaria para encontrar y saber el estado de su pedido. En la sección "Cómo comunicarse con Dell" encontrará el número de teléfono para su región.

# <span id="page-42-5"></span><span id="page-42-3"></span>**Cómo comunicarse con Dell**

Para comunicarse con Dell electrónicamente, vaya al sitio

- **www.dell.com**
- **support.dell.com** (asistencia técnica)
- **premiersupport.dell.com** (asistencia técnica para instituciones educacionales, gubernamentales, médicas, medianas y grandes empresas, incluidos los clientes Premier, Platinum y Gold).

Para direcciones Web específicas para su país, consulte la sección correspondiente en la tabla a continuación.

**NOTA:** los números gratuitos sólo se pueden usar dentro del país para el que correspondan.

Para comunicarse con Dell, use las direcciones, números telefónicos y códigos indicados en la siguiente tabla. Si necesita ayuda para determinar el código que debe usar, comuníquese con la operadora telefónica.

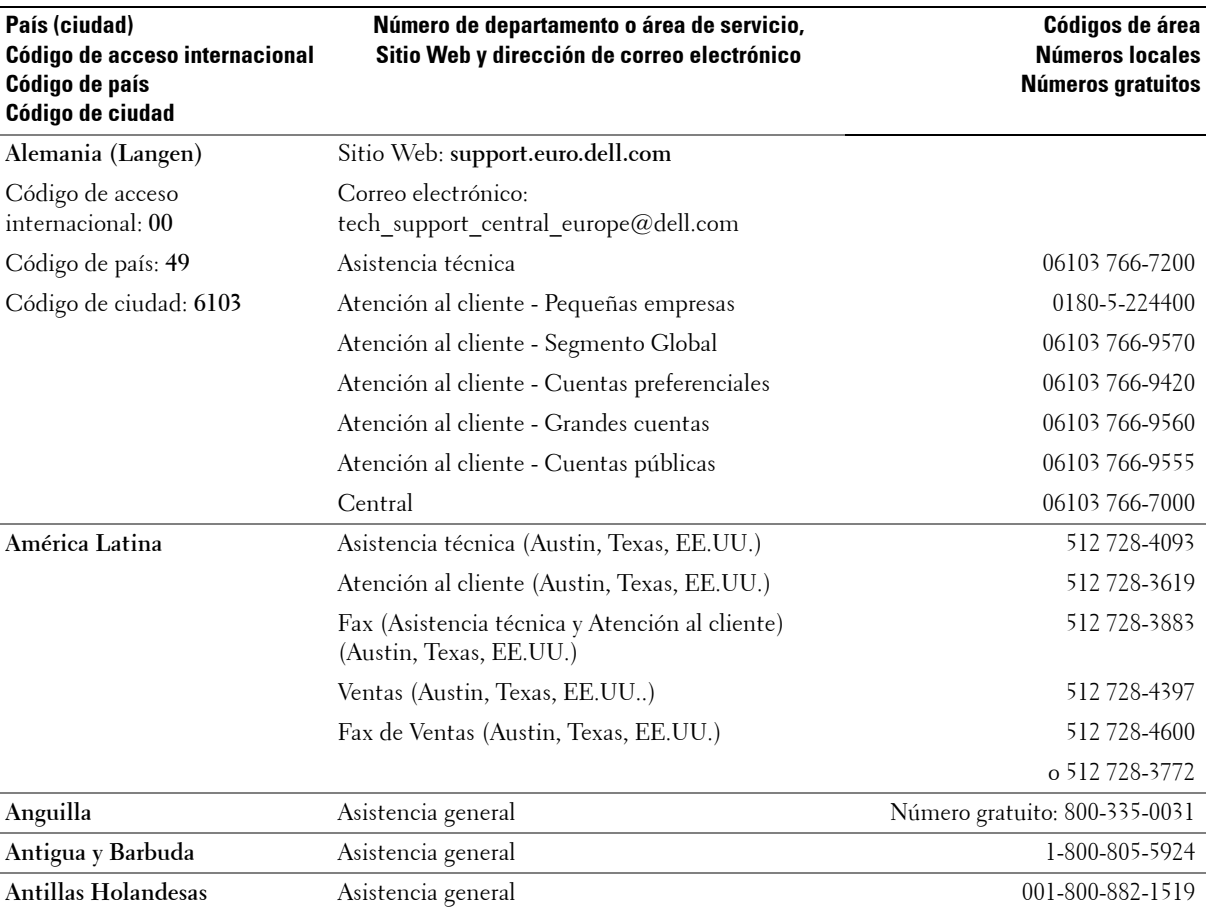

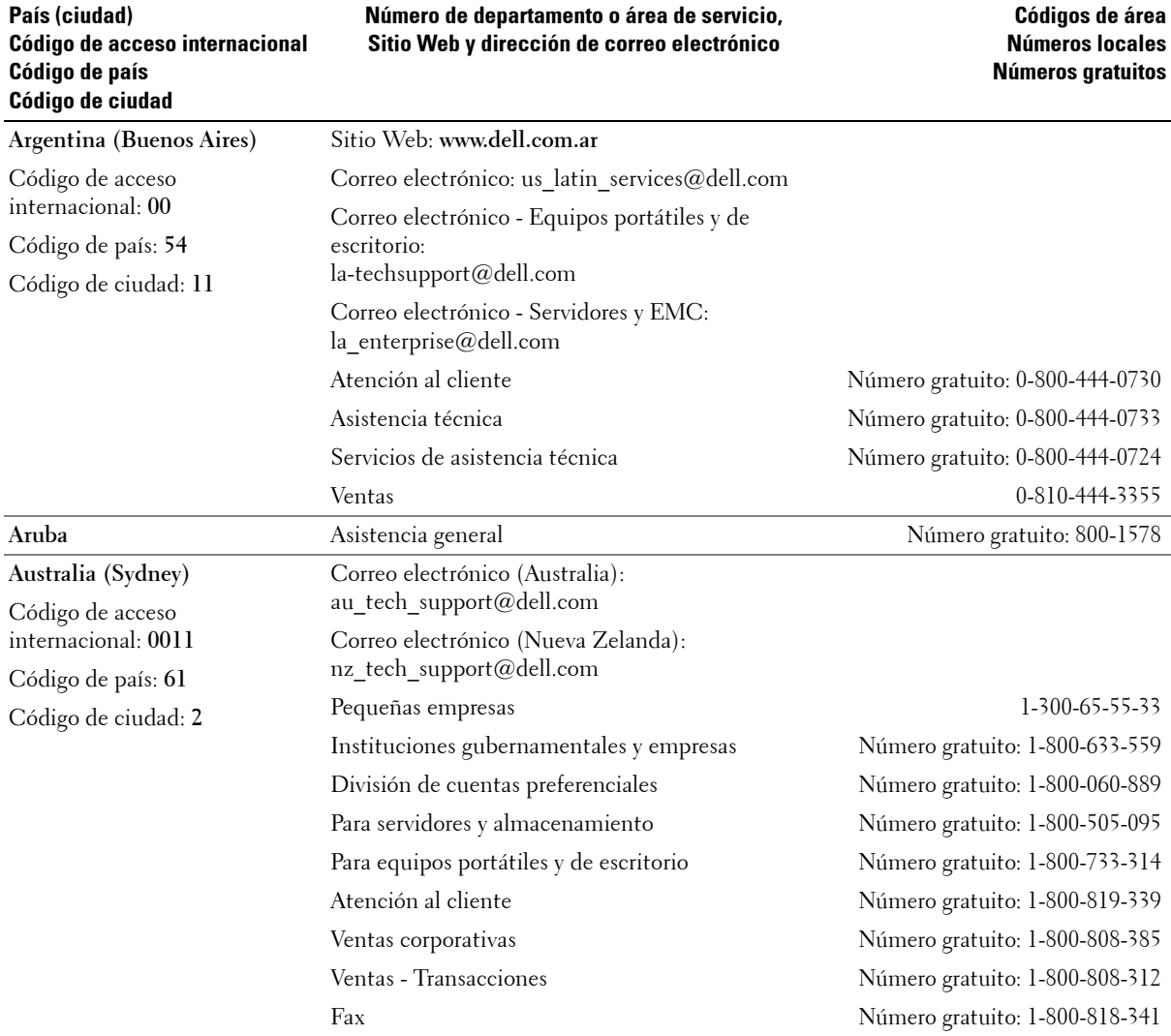

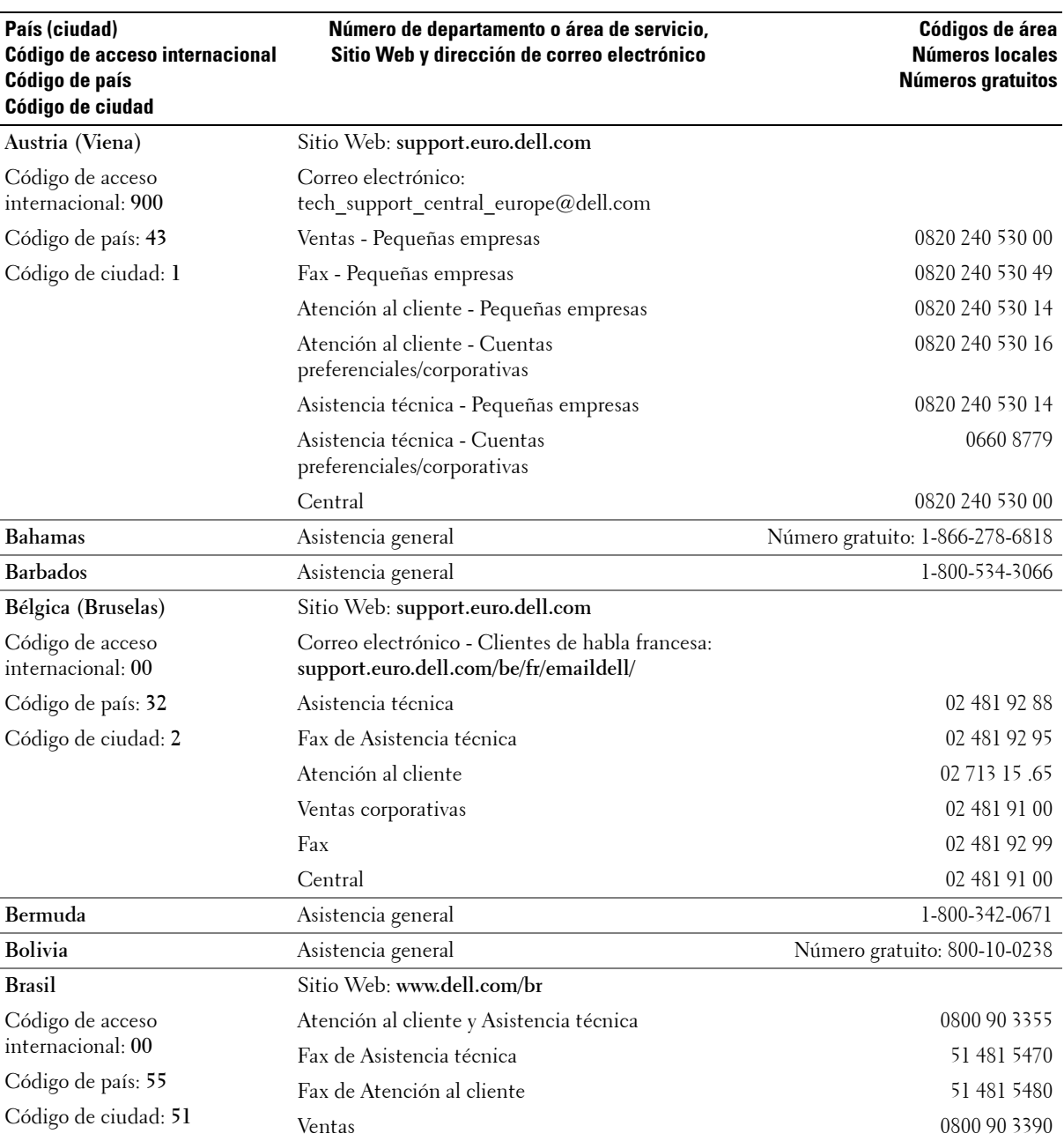

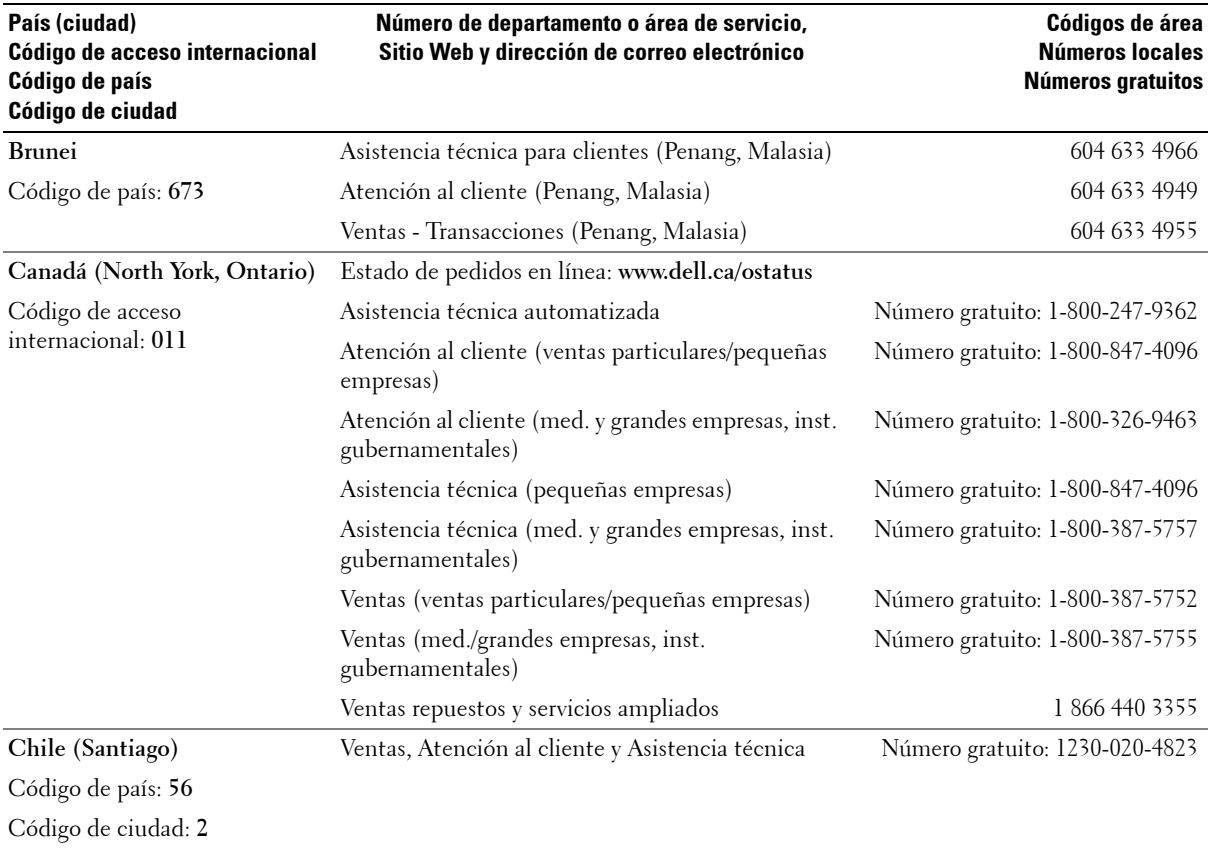

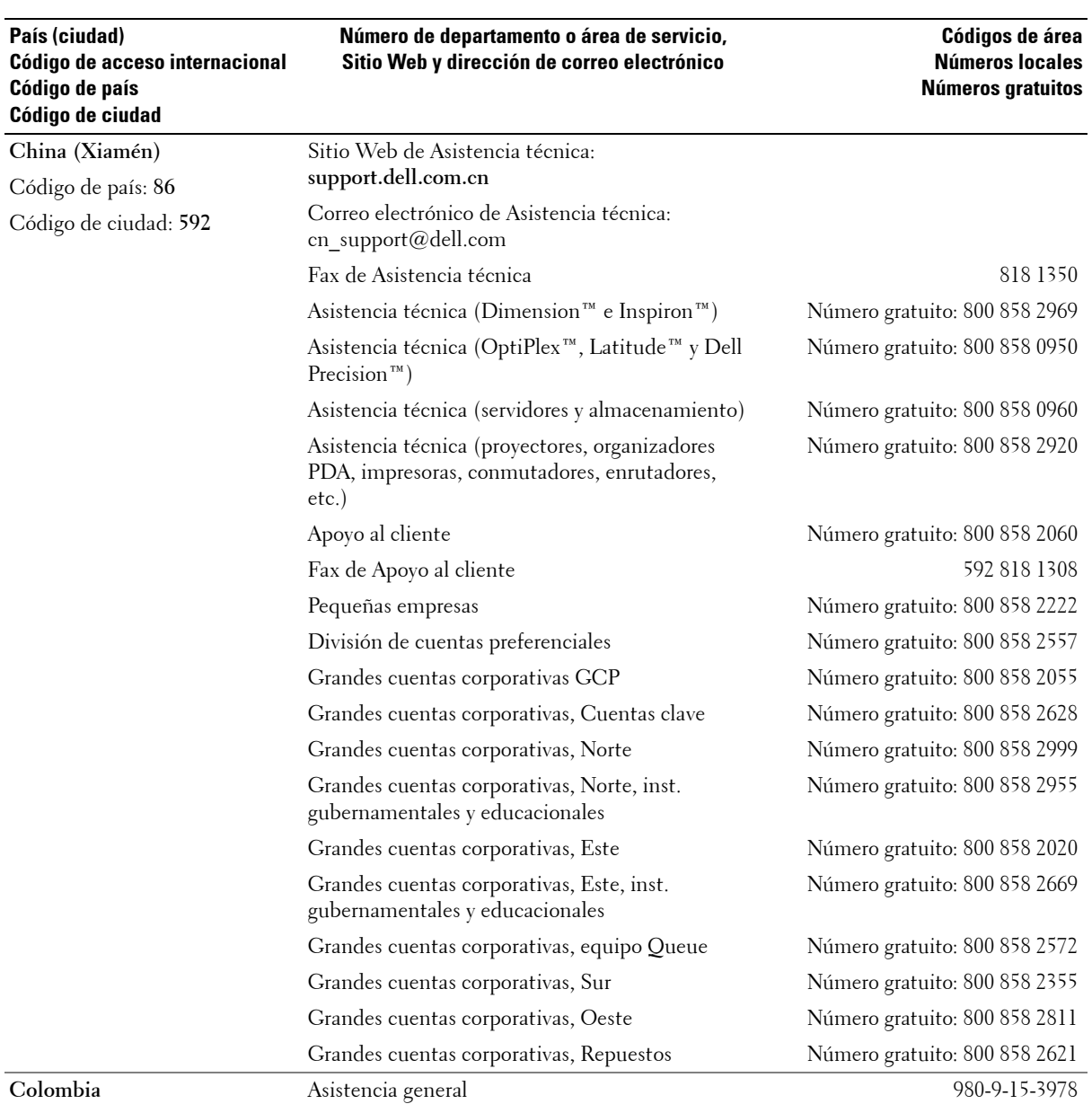

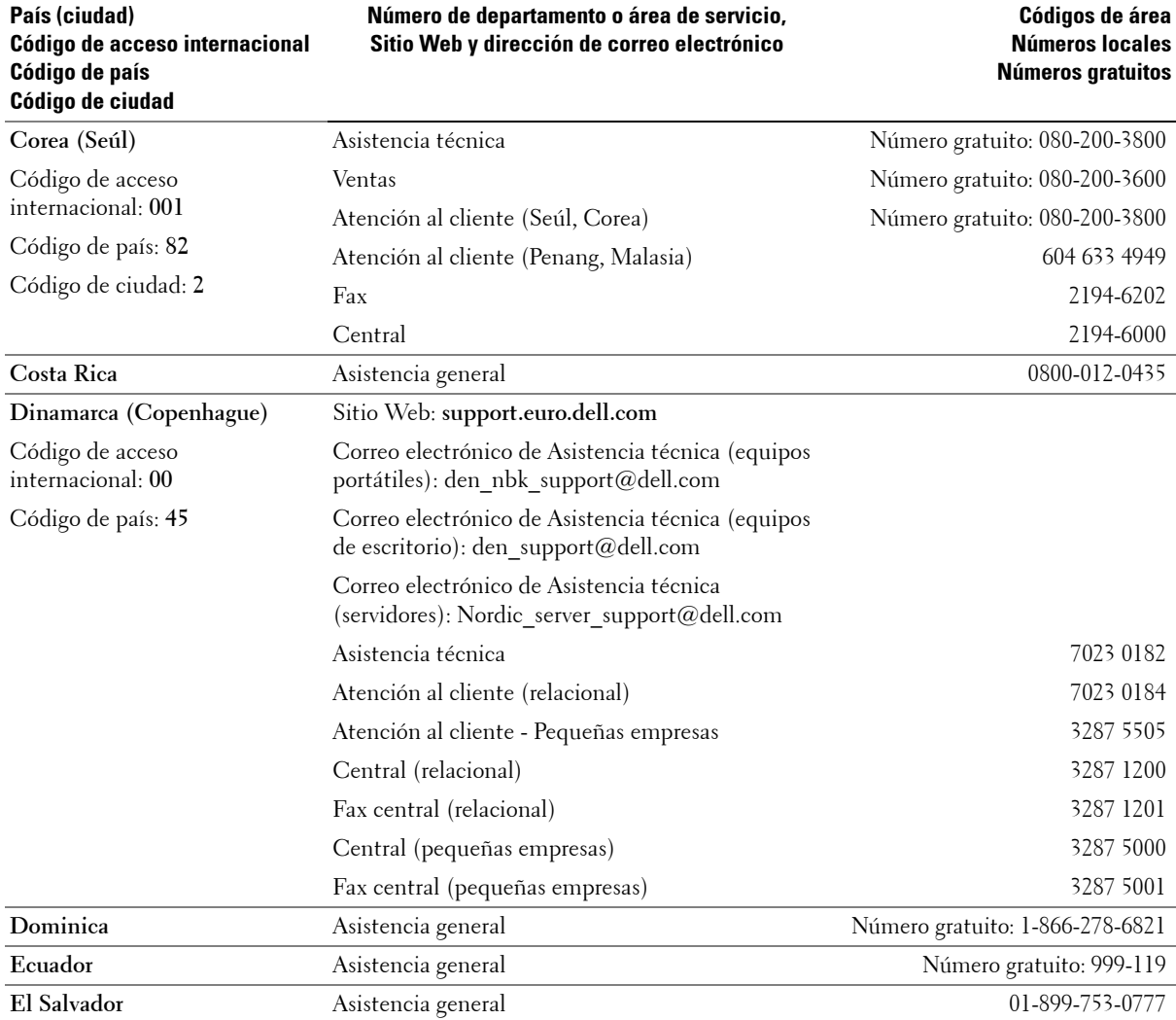

![](_page_49_Picture_201.jpeg)

![](_page_50_Picture_175.jpeg)

![](_page_51_Picture_201.jpeg)

![](_page_52_Picture_222.jpeg)

![](_page_53_Picture_144.jpeg)

![](_page_54_Picture_182.jpeg)

![](_page_55_Picture_227.jpeg)

![](_page_56_Picture_165.jpeg)

![](_page_57_Picture_252.jpeg)

![](_page_58_Picture_223.jpeg)

![](_page_59_Picture_219.jpeg)

![](_page_60_Picture_194.jpeg)

# <span id="page-62-0"></span>**Apéndice**

# <span id="page-62-3"></span><span id="page-62-1"></span>**Garantías limitadas y política de devolución**

### <span id="page-62-2"></span>**Garantía del fabricante por un (1) año para el usuario final (sólo para América Latina y el Caribe)**

#### **Garantía**

Dell Inc. (en adelante, "Dell") le garantiza al usuario final, en virtud de lo dispuesto a continuación, que los productos de hardware marca Dell adquiridos por el usuario final en una empresa o distribuidor autorizado Dell en América Latina o el Caribe, no presentarán defectos en sus materiales, fabricación y diseño, por un período de un (1) año a contar de la fecha de compra original. Los productos para los que se envíen quejas serán, a discreción de Dell, reparados o reemplazados a cargo de Dell. Dell es propietario de todas las piezas que se retiren de productos reparados. Dell utiliza piezas nuevas y reacondicionadas de diferentes fabricantes en la reparación y elaboración de repuestos.

#### **Exclusiones**

La presente Garantía no regirá en el caso de defectos producto de una instalación, uso o mantenimiento inadecuados, acciones o modificaciones realizadas por el usuario o terceros no autorizados, daños accidentales o voluntarios, o por el desgaste normal y natural del producto.

#### **Cómo presentar una queja**

Toda queja deberá presentarse al punto de venta de América Latina y el Caribe dentro del período de garantía estipulado. El usuario final deberá presentar un comprobante de compra del producto en la cual se indique el nombre y la dirección del vendedor, la fecha de venta, el modelo y el número de serie junto con el nombre y la dirección del comprador y detalles del problema y configuración del equipo al momento del malfuncionamiento, incluidos equipos periféricos y software usados. De lo contrario, Dell no aceptará la queja presentada. Una vez diagnosticado el defecto, Dell llevará a cabo los ajustes y pagos necesarios para el envío por tierra y aseguramiento del producto hacia y desde el centro de reparación de Dell. El usuario final deberá garantizar que el producto defectuoso esté correctamente envuelto en el embalaje original u otro similar e incluya la información indicada precedentemente junto con el número de devolución proporcionado por Dell.

#### **Limitaciones y derechos legales**

Dell garantiza y se hace responsable sólo por lo indicado explícitamente en este documento. La presente Garantía se otorga en lugar de cualesquier otras garantías hasta el máximo rigor de la ley. En el caso de que no hubieran leyes referente a los derechos del usuario a este respecto, la presente Garantía constituirá el único y exclusivo recurso a disposición del usuario en contra de Dell y sus filiales. Ni Dell ni ninguna de sus filiales serán responsables ante pérdidas de utilidades y contratos y demás daños indirectos o emergentes producto de la negligencia, incumplimiento de contrato o de cualquier modo.

**La presente Garantía no perjudica ni afecta derechos legales del usuario final en contra de Dell ni demás derechos producto de otros contratos suscritos entre el usuario final y Dell u otro vendedor.**

**Dell World Trade LP** One Dell Way, Round Rock, TX 78682, EE.UU.

**Dell Computadores do Brasil Ltda (CNPJ No. 72.381.189/0001-10)** Avenida Industrial Belgraf, 400 92990-000 - Eldorado do Sul – RS - Brasil

**Dell Computer de Chile Ltda** Coyancura 2283, Piso 3 - Of.302, Providencia, Santiago - Chile

#### **Dell Computer de Colombia Corporation** Carrera 7 #115-33 Oficina 603

Bogotá, Colombia

**Dell Computer de México SA de CV** Paseo de la Reforma 2620 - 11° Piso Col. Lomas Altas 11950 México, D.F.

### <span id="page-63-0"></span>**Garantía limitada para paquetes de impresión fotográfica de Dell™ (sólo para América Latina)**

Por la presente, Dell Inc. le garantiza al comprador original de paquetes de impresión fotográfica genuinos de Dell, por un plazo de dos (2) años a contar de la fecha que figura en la factura de compra, que dichos paquetes de impresión no presentarán defectos en sus materiales y fabricación.

Si el producto presentara defectos de fabricación o en sus materiales, la parte defectuosa será reemplazada sin costo alguno para el comprador durante el plazo cubierto por la garantía siempre y cuando se devuelva a Dell.

Llame al número gratuito de su área para solicitar más información sobre cómo solicitar reemplazos. En México, llame al 001-877-533-6230; en Puerto Rico, llame al 1-877-839-5123. Si no pudiéramos reemplazar el producto porque no se encuentra disponible o está discontinuado, Dell decidirá, a su sola discreción, si lo reemplazará por uno similar o le reembolsará el precio de compra. La presente garantía limitada no rige para piezas de paquetes de impresión fotográfica Dell que se hayan almacenado sin seguir las instrucciones correspondientes, o a problemas producto del mal uso, abuso, accidentes, negligencia, manejo incorrecto, entorno inadecuado o desgaste por uso normal del producto.

La responsabilidad de Dell ante malfuncionamiento o defectos del hardware con posterioridad al plazo de vigencia de la garantía (en especial el plazo de vigencia de la garantía para productos defectuosos indicado en los reglamentos de protección al consumidor), se limita a la sustitución del producto o reembolso del mismo tal y como se indicara precedentemente. Se pondrá fin a la cobertura de la presente garantía si vende o cede de cualquier forma el producto a otra persona o entidad.

Dell no acepta ninguna otra responsabilidad por paños emocionales patrimoniales ni de ninguna otra índole, sufridos por el consumidor o terceros que supere la limitación establecida en la presente garantía o disposiciones legales vigentes.

# <span id="page-64-0"></span>**Información reglamentaria**

Por interferencia electromagnética se entiende cualquier señal o emisión, radiada en un espacio libre o conducida a través de conductores de energía o señales, que perjudique el funcionamiento de sistemas de navegación por radio y otros servicios de seguridad, o bien que afecte seriamente, obstruya o interrumpa de forma reiterada un servicio de comunicaciones por radio autorizado. Entre los servicios de comunicaciones por radio se incluyen, entre otros, radioemisoras comerciales AM/FM, canales de televisión, servicios de telefonía celular, radares, control de tráfico aéreo, buscapersonas y servicios de comunicación personal PCS. Estos servicios, junto con radiadores no intencionales, como ser dispositivos digitales, incluidos ordenadores, contribuyen a cargar el entorno de energía electromagnética.

Compatibilidad electromagnética es la capacidad de componentes de equipos electrónicos de funcionar correctamente y sin interferencias en un entorno electrónico. Si bien este ordenador se ha diseñado y determinado que cumple con los límites establecidos para interferencias electromagnéticas vigentes, no existe garantía alguna de que no ocurran interferencias con determinados tipos de instalaciones. Si este equipo produce interferencias dañinas en la recepción de radio o televisión, lo que se puede determinar apagando y encendiendo el equipo, se recomienda al usuario que intente corregir la interferencia realizando una o varias de las siguientes acciones:

- Cambie la orientación o ubicación de la antena receptora.
- Cambie el ordenador de lugar con respecto a la posición en que se encuentra el receptor.
- Aleje el ordenador del receptor.
- Conecte el ordenador a una fuente de alimentación que esté en un circuito distinto a aquél donde está conectado el receptor.

De ser necesario, comuníquese con un representante del servicio de asistencia técnica de Dell o con un técnico en radio y televisión con experiencia para solicitar más sugerencias.

Consulte la *guía del usuario* de su ordenador donde encontrará más informaciones reglamentaria.

## <span id="page-65-0"></span>**Información sobre NOM (sólo para México)**

La información a continuación rige sólo para los dispositivos descritos en este documento conforme a las normas oficiales mexicanas (NOM):

![](_page_65_Picture_85.jpeg)

# <span id="page-66-0"></span>**Especificaciones de la impresora**

![](_page_66_Picture_94.jpeg)

# **Índice**

## **A**

[aberturas de ventilación, 38,](#page-37-0)  [40](#page-39-0) asistencia [comunicarse con Dell, 43](#page-42-5)

## **B**

[botón Cancel \(Cancelar\), 12](#page-11-0) botones, panel del operador [Cancel \(Cancelar\), 12](#page-11-0) [encendido, 11](#page-10-5) [flechas, 12](#page-11-1) [Menu \(Menú\), 11](#page-10-6) [Print Black & White \(Imprimir](#page-11-2)  en blanco y negro), 12

## **C**

[cambiar la configuración, 18](#page-17-3) [cancelar la impresión, 29](#page-28-2) cargar [cartucho fotográfico, 15](#page-14-1) [papel fotográfico, 16](#page-15-1) cartucho fotográfico [cargar, 15](#page-14-1) [color, corrección](#page-28-3)  automática, 29 [configuración, cambiar, 18](#page-17-3)

## **D**

Dell [comunicarse, 43](#page-42-5)

## **F**

fotografías [corrección del color](#page-28-3)  automática, 29

## **G**

[garantía, 63](#page-62-3)

### **I**

impresión [cancelar, 29](#page-28-2)

imprimir [desde un ordenador, 28](#page-27-3) [problemas, 36](#page-35-1) [sin PC, 23](#page-22-0) [instalar, 14](#page-13-2)

### **M**

[mantenimiento, 31](#page-30-3)

### **O**

ordenador [imprimir, 28](#page-27-3)

## **P**

papel fotográfico [cargar, 16](#page-15-1)

## **S**

[seguridad, 9](#page-8-2) solución de problemas [imprimir, 36](#page-35-1) transferencia/ [comunicación, 41](#page-40-2)

### **V**

[ventilación, aberturas, 38,](#page-37-0) [40](#page-39-0)